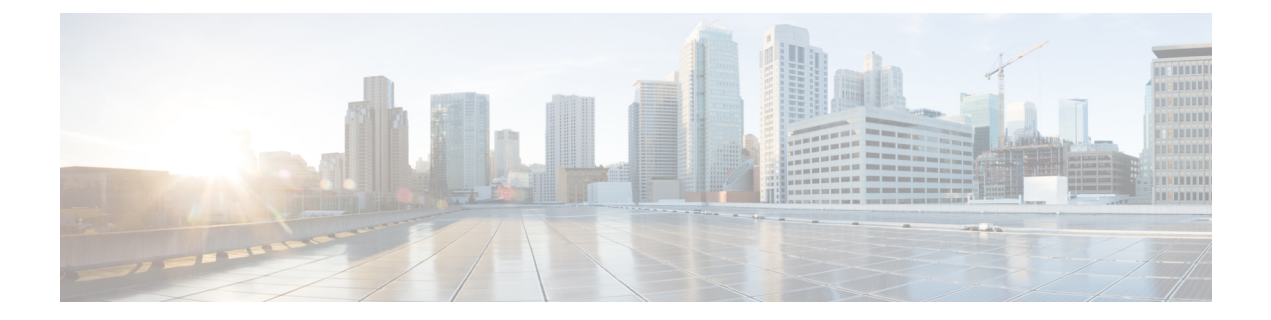

## ハードウェアとソフトウェアの設置

#### 表 **<sup>1</sup> :** 機能の履歴

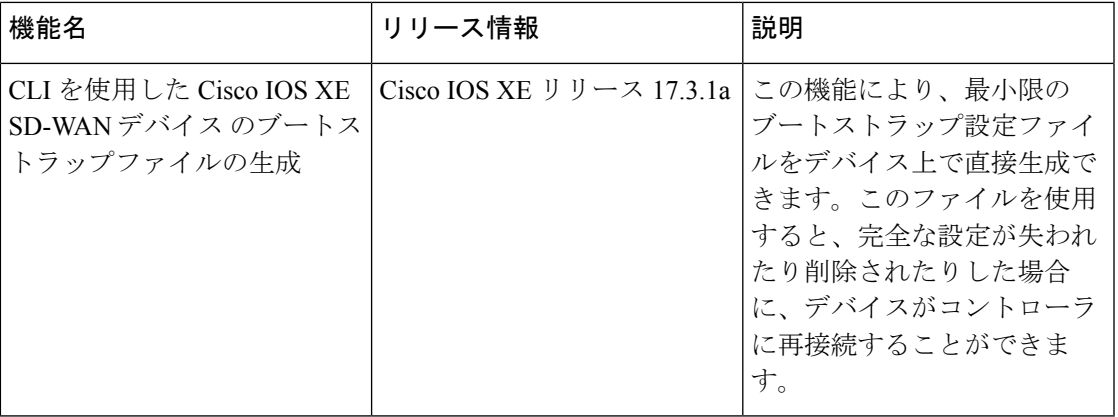

- サーバー推奨事項 (2 ページ)
- モジュールの追加または削除後のCisco IOS XESD-WANデバイスのデバイス設定のリセッ ト (2 ページ)
- Cisco SD-WAN デバイスのオンサイト ブートストラップ プロセス (3 ページ)
- SHA2 エンタープライズ証明書を使用した Cisco vEdge 5000 のオンサイト ブートストラッ プ プロセス (6 ページ)
- CLI を使用した Cisco IOS XE SD-WAN デバイス のブートストラップファイルの生成 (12 ページ)
- ·ワンタッチプロビジョニング: 汎用ブートストラップ構成を使用した CiscoIOS XE SD-WAN デバイス のオンボード (14 ページ)
- Cisco SD-AVC のインストール (Cisco vManage 20.1.1 以前) (18 ページ)
- Cisco SD-AVC のインストール (Cisco vManage リリース 20.3.1 以降) (22 ページ)
- Cisco IOS XE ルータのソフトウェアのインストールとアップグレード (32 ページ)
- デフォルトパスワードの復元 (43 ページ)
- vEdge ルータのソフトウェアのインストールとアップグレード (43 ページ)
- Cisco vManage をホストしている仮想マシンでのメモリおよび vCPU リソースのアップグ レード (53 ページ)

• Cisco IOS XE SD-WAN デバイス でのソフトウェア メンテナンス アップグレード パッケー ジの使用 (56 ページ)

## サーバー推奨事項

このトピックは、Cisco vBondオーケストレーションサーバー、vEdgeCloudルータサーバー、 Cisco vManage サーバー、および Cisco vSmart コントローラ サーバーのハードウェア推奨事項 (  $[\text{Cisco SD-WAN Controller Compatibility Matrix and Recommended Computing Resources}]$  $[\text{Cisco SD-WAN Controller Compatibility Matrix and Recommended Computing Resources}]$  $[\text{Cisco SD-WAN Controller Compatibility Matrix and Recommended Computing Resources}]$  ) に 結び付いています。

**vEdge Cloud** ルータサーバーの推奨事項

vEdge Cloud [のデータシートを](https://www.cisco.com/c/en/us/solutions/collateral/enterprise-networks/sd-wan/nb-07-cloud-router-data-sheet-cte-en.html)参照してください。

## モジュールの追加または削除後の **Cisco IOS XE SD-WAN** デバイス のデバイス設定のリセット

### 前提条件

ルータモジュールのハードウェアの設置に関する基礎知識が必要です。モジュールをプラット フォームに挿入する方法、またはプラットフォームから削除する方法については、それぞれの プラットフォームまたはモジュールのドキュメントを参照してください。

**OIR** サポート

(注) OIR は Cisco IOS XE SD-WAN デバイス ではサポートされていません。

活性挿抜(OIR)を行うと、システム運用に影響を与えずにシスコデバイスの部品を交換でき ます。モジュールが挿入されると、モジュールが通電し、モジュール自身が初期化され、動作 を開始します。

ホットスワップ機能により、システムは、装置の物理構成に発生した変更の状況を判断し、す べてのインターフェイスが適切に機能するように装置のリソースを再度割り当てることができ ます。この機能を使用すると、モジュールのインターフェイスを再構成しても、ルータの他の インターフェイスを変更せずに済みます。

ソフトウェアは、モジュールの取り外しと挿入の処理に必要なタスクを実行します。ハード ウェア割り込みは、ハードウェアの変更が検出されるとソフトウェアサブシステムに送られ、 ソフトウェアがシステムを次のように再構成します。

• モジュールが挿入されると、エンドユーザーが適切に構成できるように分析および初期化 されます。OIR中に使用される初期化ルーチンは、ルータの電源投入時のルーチンと同じ

です。ソフトウェアによっても処理されるシステムリソースは、新しいインターフェイス に割り当てられます。

• モジュールを取り外すと、空きスロットに関連付けられたリソースは、解放されるか、ス テータスの変更を示すために変更される必要があります。

### デバイス設定のリセット

モジュールを Cisco IOS XE SD-WAN デバイス に挿入または取り外した場合は、CLI を使用し てデバイス設定のリセットを実行して、Cisco IOS XE SD-WAN デバイス と物理的な変更との 同期を保つ必要があります。コントローラモード構成のリセットの詳細については、「[Controller](https://www.cisco.com/c/en/us/td/docs/routers/sdwan/configuration/sdwan-xe-gs-book/install-upgrade-17-2-later.html#controller-mode-configuration-reset) Mode [Configuration](https://www.cisco.com/c/en/us/td/docs/routers/sdwan/configuration/sdwan-xe-gs-book/install-upgrade-17-2-later.html#controller-mode-configuration-reset) Reset」を参照してください。

## **Cisco SD-WAN** デバイスのオンサイト ブートストラップ プロセス

オンサイト ブートストラップ プロセスには、ブート可能な USB ドライブまたは内部ブートフ ラッシュから SD-WAN をサポートするデバイスにロードするブートストラップ構成ファイル の生成が含まれます。デバイスは起動すると、構成ファイルの情報を使用してネットワークに 接続します。

オンサイト ブートストラップ プロセスは、次の一般的なワークフローで構成されます。

- Cisco vManage を使用して構成ファイルを生成する
- 構成ファイルをブート可能な USB ドライブにコピーしてドライブをデバイスに接続する か、構成をデバイスのブートフラッシュにコピーします。
- デバイスを起動します。

挿入されたUSBドライブとブートフラッシュの両方に構成ファイルがある場合、ブートフラッ シュの構成ファイルが優先されます。

### デバイスの要件

オンサイト ブートストラップ プロセスを使用して構成するデバイスは、次の要件を満たして いる必要があります。

- サポートされている SD-WAN イメージがデバイスにインストールされている
- デバイスは、構成が追加されていない工場出荷時のデフォルト状態である

### オンサイト ブートストラップ プロセスの実行

デバイスのオンサイト ブートストラップ プロセスを実行するには、次の手順に従います。

**1.** デバイスのシャーシ ID とのシリアル番号を Cisco vManage にアップロードします。

手順については、「vEdgeシリアル番号ファイルのアップロード」を参照してください。

- **2.** Cisco vManage メニューから、**[Administration]** > **[Settings]**の順に選択し、組織名と Cisco vBondオーケストレーションのIPアドレスが正しく設定されていることを確認します。
- **3.** ネットワーク内のデバイス認証に独自のエンタープライズルート認証局(CA)を使用し ている場合は、Cisco vManage で次の操作を実行します。
	- **1.** Cisco vManage のメニューで、**[Administration]** > **[Settings]** の順に選択します。
	- **2.** [WAN Edge Cloud Certificate Authorization] 行で [Edit] をクリックします。
	- **3.** [Manual] をクリックします。
	- **4.** [Save] をクリックします。
- **4.** Cisco vManage メニューから、**[Configuration]** > **[Templates]** の順に選択します。
- **5.** [Feature Templates] をクリックして、デバイスのテンプレートを作成します。
- Cisco vManage リリース 20.7.x 以前のリリースでは、[Feature Templates] は [Feature] と呼ばれま す。 (注)
- **6.** 次の操作を行ってください。
	- **1.** Cisco vManage メニューから、**[Configuration]** > **[Devices]**の順に選択します。
	- **2.** 目的のデバイスで [...] をクリックし、[Generate Bootstrap Configuration] を選択しま す。
	- **3.** ダイアログボックスで、[Cloud-init] を選択し、[OK] をクリックします。

Multipurpose Internet MailExtensions(MIME)ファイルが生成され、内容がポップアッ プウィンドウに表示されます。このファイルには、デバイスのシステムプロパティ、 ルートCA(エンタープライズルートCAを使用している場合)、および作成したテ ンプレートの構成設定が含まれています。

**7.** [MIME file] ポップアップウィンドウで、[Download] をクリックします。

ファイルがローカルシステムにダウンロードされ、ダウンロード用のディレクトリに保 存されます。ファイル名は chassis.cfg で、chassis はステップ 1 でアップロードしたデバ イスのシャーシ ID です。

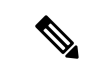

この手順の代わりに、MIMEファイルの内容をポップアップウィンドウからテキストファイル にコピーし、ciscosdwan.cfg(大文字と小文字を区別)という名前で保存してから、ステッ プ 8 にスキップできます。 (注)

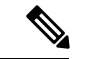

- ハードウェアデバイスの場合は、ブートストラップファイル名を ciscosdwan.cfg として使 用します。このファイルはCisco vManageによって生成され、UUIDが含まれていますが、OTP は含まれていません。ソフトウェアデバイス(CSR および ISRv)、および ASR1002-X などの OTP 認証デバイスの場合、ブートストラップファイル名を ciscosdwan\_cloud\_init.cfg として使用します。このファイルには OTP が含まれていますが、 ciscosdwan\_cloud\_init.cfg の UUID 検証は含まれていません。 (注)
- **8.** MIME ファイルをダウンロードした場合は、名前を ciscosdwan.cfg(大文字と小文 字を区別)に変更します。

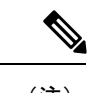

(注) これは、オンサイト ブートストラップ プロセスの構成ファイルです。

**9.** ciscosdwan.cfg ファイルをブート可能な USB ドライブまたはデバイスのブートフ ラッシュにコピーします。

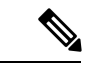

- ファイルには、表示されているとおりに名前を付ける必要があります。そうしないと、デバイ スがファイルを読み取れません。 (注)
- **10.** USB ドライブを使用している場合は、USB ドライブをデバイスに接続します。
- **11.** デバイスを起動します。

デバイスは、USBドライブまたはブートフラッシュから構成ファイルを読み取り、構成 情報を使用してネットワークに接続します。デバイスでは、ブートフラッシュにある構 成ファイルが優先されます。

# **SHA2**エンタープライズ証明書を使用した**CiscovEdge5000** のオンサイト ブートストラップ プロセス

#### 表 **2 :** 機能の履歴

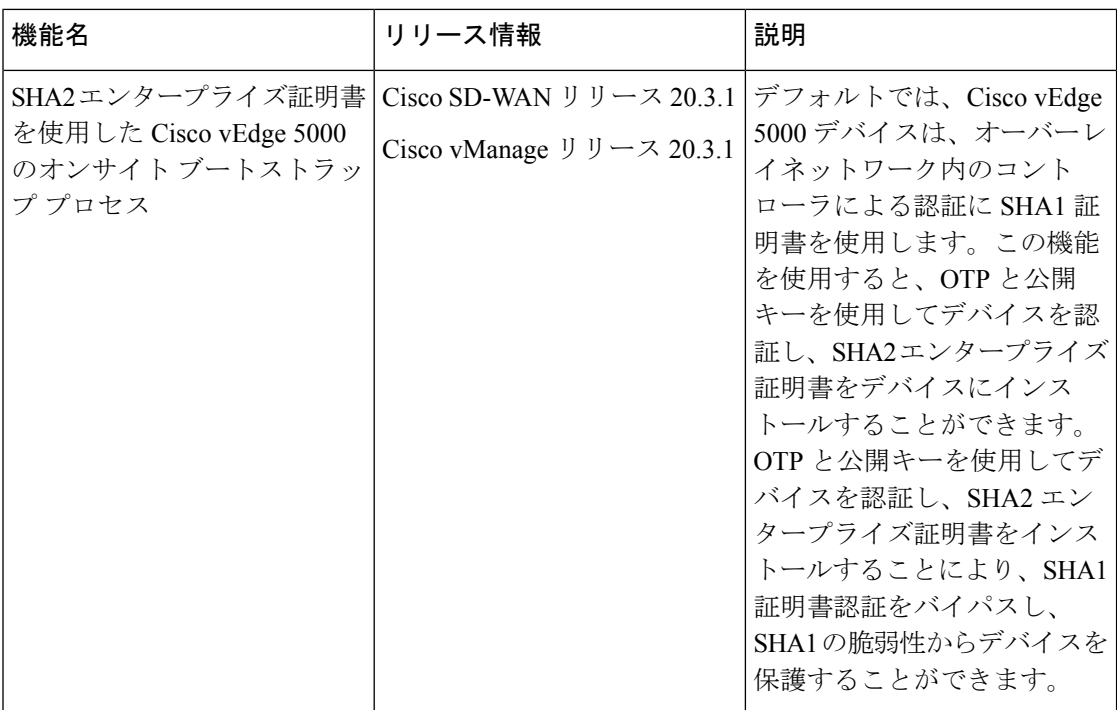

Cisco vEdge 5000 デバイスは、トラステッド プラットフォームモジュール(TPM 1.2)を装備 しており、オーバーレイネットワークへの接続時に認証に SHA1 証明書を使用します。SHA1 証明書を使用したブートストラッププロセスについては、「*Cisco SD-WAN* デバイスのオンサ イト ブートストラップ プロセス」を参照してください。

Cisco SD-WAN リリース 20.3.1 以降では、Cisco vEdge 5000 デバイスのブートストラップおよ びそのデバイスのオーバーレイネットワークへの接続時に、ワンタイムパスワード(OTP)と 公開キーを使用してデバイスを認証し、そのデバイスにSHA2エンタープライズ証明書をイン ストールすることができます。OTP と公開キーを使用してデバイスを認証し、SHA2 エンター プライズ証明書をインストールすることにより、SHA1 証明書認証をバイパスし、SHA1 の脆 弱性からデバイスを保護することができます。

#### **OTP** と公開キーを使用して **Cisco vEdge 5000** を認証する方法

- **1. Plug and Play Connect** でデバイスの公開キーを入力し、serial.viptela ファイルを 生成します。
- **2.** serial.viptela ファイルを Cisco vManage にアップロードします。
- **3.** Cisco vManage が、デバイスのランダム認証トークンを生成します。Cisco vManage が、 デバイスの公開キーを使用して認証トークンを暗号化し、それを OTP として <chassis>.config ファイルに入力します。
- **4.** <chassis>.config ファイルをブート可能 USB ドライブにダウンロードし、工場出荷 時設定へのリセットを実行した後に、USB ドライブをデバイスに挿入します。
- **5.** デバイスが、<chassis>.config ファイルを読み取り、暗号化されたダイジェストを [OTP] フィールドから読み取って、デバイスの秘密キーを使用してダイジェストを復号 し、認証トークンを取得します。
- **6.** デバイスが、AVNET/TPM1.2 SHA1 証明書認証を無効にします。
- **7.** デバイスが、認証トークンを使用して Cisco vManage でそれ自体を認証し、制御接続を 確立します。
- **8.** Cisco vManage が、初期構成をデバイスにプッシュします。
- **9.** Cisco vManageが、デバイスのSHA2エンタープライズ証明書をプッシュし、証明書をデ バイスにインストールします。
- **10.** デバイスが、SHA2 エンタープライズ証明書を使用してそれ自体をコントローラに対し て再認証し、コントローラに接続します。

### 考慮すべき点

- Cisco vEdge 5000 デバイスが OTP を使用して Cisco vBond オーケストレーション または Cisco vManageで認証された後、SHA2エンタープライズ証明書がインストールされて検証 されるまで、デバイスを再起動しないでください。エンタープライズ証明書が検証される 前にデバイスが再起動した場合は、ブートストラップ手順を再び開始します。
- 署名付き SHA2 エンタープライズ証明書が Cisco vEdge 5000 デバイスにインストールさ れ、ブートストラッププロセスが完了した後に、ソフトウェアリセット、構成リセット、 または工場出荷時リセットを実行する場合は、デバイスのブートストラップを再実行しま す。
- Cloud-Init(暗号化 OTP)ブートストラップ構成を生成するたびに、新しい構成ファイル をブート可能 USB ドライブにダウンロードする必要があります。

### 前提条件

- **1.** エンタープライズ証明書認証が設定されていることを確認します。
	- **1.** Cisco vManage メニューから、**[Administration]** > **[Settings]** > **[Hardware WAN Edge Certificate Authorization]** の順に選択します。
	- **2.** [Edit] をクリックし、[Enterprise Certificate (signed by Enterprise CA)] がオンになってい ることを確認します。[Save] をクリックします。
- **2.** serial.viptela ファイルを生成する前に、デバイスの公開キーエントリが PNP サー バーで使用できることを確認します。詳細については、「Cisco vEdge 5000 デバイスの公 開キーの表示または追加」を参照してください。
- **3.** Cisco vEdge 5000 デバイスが SHA1 証明書を使用してオーバーレイネットワークに接続さ れている場合は、認証に OTP、公開キー、および SHA2 エンタープライズ証明書を使用す るように設定する前に、デバイスを無効にしてオーバーレイネットワークから削除する必 要があります。

### **Cisco vEdge 5000** デバイスの公開キーの表示または追加

- **1.** Cisco [Software](https://software.cisco.com/) Central で、Cisco vEdge 5000 デバイスへのアクセスに必要なスマートアカウ ントおよびバーチャルアカウントを使用して **Plug and Play Connect** にログインします。
- **2.** [Devices] リストで、Cisco vEdge 5000 デバイスのシリアル番号をクリックします。 [Device Information] が表示されます。
- **3.** [Device Information] ダイアログボックスで、デバイスの公開キーが使用可能かどうかを確 認します。
- **4.** 公開キーを使用できない場合は、公開キーを追加します。
	- **1.** [Devices] リストで、チェックボックスを使用して Cisco vEdge 5000 デバイスを選択し ます。
	- **2.** [Edit] をクリックします。

[Edit Devices] ページが表示されます。

- **3.** [Selected Devices] エリアで、[Public Key] 列の [view/edit] をクリックします。 [Public Key] ダイアログボックスが表示されます。
- **4.** テキストボックスに公開キーを入力するか、[Browse] をクリックして公開キーを含む ファイルをアップロードします。
- **5.** [OK] をクリックして公開キーを保存し、ダイアログボックスを閉じます。
- **6.** [Edit Devices] ページで、[Submit] をクリックして公開キーを Cisco vEdge 5000 デバイ スにアタッチします。

### ブートストラップ手順

オンサイト ブートストラップ プロセスには、ブート可能 USB ドライブからロードするブート ストラップ構成ファイルの生成が含まれます。Cisco vEdge 5000 デバイスは、起動時に、構成 ファイルの情報を使用してオーバーレイネットワークに接続します。

- **1.** Cisco vManage メニューから、**[Configuration]** > **[Devices]** > **[WAN Edge List]** の順に選択 します。
- **2.** [Upload WAN Edge List] をクリックします。

**3.** [Upload WAN Edge List] ダイアログボックスで、アップロードする Cisco vEdge 5000 シリ アル番号ファイルを選択します。[Validate the uploaded vEdge list and send to controllers] を 選択し、[Upload] をクリックします。

WAN Edge リストがコントローラにアップロードされます。

Cisco vEdge 5000 デバイスが **WAN Edge** リストに追加されます。

- **4.** デバイスをデバイス構成テンプレートにアタッチします。
	- **1.** Cisco vManage メニューから、**[Configuration]** > **[Templates]** の順に選択します。
	- **2.** [Device Templates] をクリックし、テンプレートを選択します。
	- **3.** 目的のテンプレートについて、[...] をクリックし、[Attach Devices] を選択します。 [Attach Devices] ダイアログボックスが開きます。
	- **4.** [Available Devices] 列で、グループを選択し、検索して Cisco vEdge 5000 デバイスを 選択します。
	- **5.** 右向きの矢印をクリックして、デバイスを [Selected Devices] 列に移動します。
	- **6.** [Attach] をクリックします。 構成テンプレートはデバイス用にスケジュールされています。
- **5.** 新しく追加されたデバイスのブートストラップ構成を生成します。
	- **1.** Cisco vManage メニューから、**[Configuration]** > **[Devices]** の順に選択します。
	- **2.** [WAN Edge List] をクリックし、Cisco vEdge 5000 デバイスを選択します。
	- **3.** 選択したデバイスについて、[...] をクリックし、[Generate Bootstrap Configuration] を 選択します。
	- **4.** [Generate Bootstrap Configuration] ダイアログボックスで、[Cloud-Init(Encrypted OTP)] を選択し、[OK] をクリックします。
	- **5.** [Download] をクリックしてブートストラップ構成をダウンロードし、 <ChassisNumber>.cfg 形式のファイル名を付けてファイルを保存します。
	- **6.** <ChassisNumber>.cfg ファイルをブート可能 USB ドライブにコピーします。

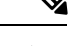

(注)

- Cisco vEdge 5000 デバイスがドライブを認識して自動マウントするには、USB ドライブが FAT-32 フォーマットである必要があります。
	- <ChassisNumber>.cfgファイルをUSBドライブのホームディレクトリまたは親ディレ クトリにコピーします。
- **6.** Cisco vEdge 5000 シリアル番号ファイルおよび OTP 情報をコントローラに送信します。

Regression prestaging N/A

- **1.** Cisco vManage メニューから、**[Configuration]** > **[Certificates]** > **[WAN Edge List]** の順 に選択します。
- **2.** [Send to Controllers] をクリックして、すべてのコントローラの WAN Edge リストを 同期させます。

デバイスシリアル番号ファイルおよび OTP 情報がコントローラに送信されます。

**3.** (任意)**show orchestrator valid-vedges hardware-installed-serial-number prestaging** コマンドを使用して、コントローラの WAN Edge リストを確認します。

vbond# **show orchestrator valid-vedges hardware-installed-serial-number prestaging**

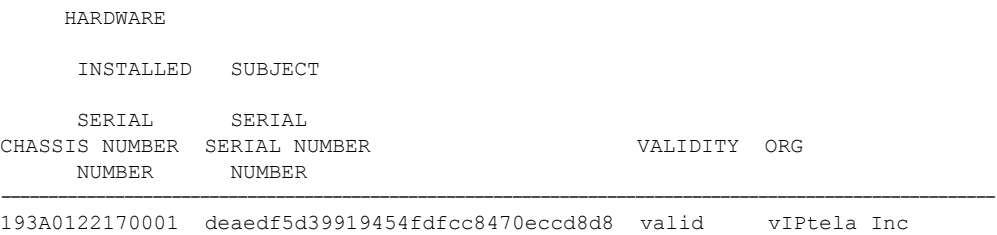

- **7.** Cisco SD-WAN リリース 20.3.1 以降のデフォルトイメージを使用して、Cisco vEdge 5000 デバイスの工場出荷時設定へのリセットを実行します。
- **8.** Cisco vEdge 5000 デバイスが「稼働中」(LCD ディスプレイにステータスが「System: Up」と表示されます)のときに、<ChassisNumber>.cfg ファイルが保存された USB ドライブを挿入します。

デバイスは、USB ドライブから <ChassisNumber>.cfg ファイルを読み取ります。組 織名、Cisco vBond オーケストレーション の IP アドレス、OTP トークン、およびエン タープライズルート CA は、構成ファイルから取得されます。

- **1.** (任意)デバイスで **show control local-properties** コマンドを発行して、構成ファイ ルから取得された情報を検証します。
- **2.** (任意)デバイスの WAN インターフェイスに DHCP を介して IP アドレスが割り当 てられていない場合、静的 IP アドレスと、コントローラに到達するために必要な ルーティング情報を設定します。

デバイスは、OTP を使用した認証後に Cisco vBond オーケストレーション および Cisco vManage に接続します。

デバイスは、Cisco vManage 構成テンプレートからシステム IP アドレスとサイト ID を取 得します。Cisco vManageでテンプレートが設定されていない場合は、デバイスで必要な システム構成を設定します。

デバイスが Cisco vManage に接続した後に、Cisco vManage はエンタープライズ証明書署 名要求(CSR)を取得します。Cisco vManage メニューから、**[Configuration]** > **[Certificates]** > **[WAN Edge List]** の順に選択すると、デバイス証明書の状態が「**CSR**」と 表示されます。

- **9.** CSR をダウンロードします。
	- **1.** Cisco vManage メニューから **[Configuration]** > **[Certificates]** の順に選択します。
	- **2.** 証明書に署名する Cisco vEdge 5000 デバイスを選択します。
	- **3.** 選択したデバイスについて、[...]をクリックし、[ViewEnterpriseCSR]を選択します。
	- **4.** CSR をダウンロードするには、[Download] をクリックします。
- **10.** 証明書をサードパーティの署名機関に送信して、署名してもらいます。
- **11.** 証明書をデバイスにインストールするには、次の手順を実行します。
	- **1.** Cisco vManage メニューから、**[Configuration]** > **[Certificates]** > **[Controllers]** の順に選 択します。
	- **2.** 画面の右上隅にある [Install Certificate] ボタンをクリックします。
	- **3.** [Install Certificate] 画面で、証明書を [Certificate Text] フィールドに貼り付けるか、 [Select a File] をクリックしてファイルの証明書をアップロードします。
	- **4.** [Install] をクリックします。

インストールされているデバイスの証明書シリアル番号がコントローラで更新されます。

Cisco vManage メニューから、**[Configuration]** > **[Certificates]** > **[WAN Edge List]** の順に 選択すると、デバイス証明書の状態が「installed」と表示されます。

**12.** (任意)コントローラの WAN Edge リストを調べて、デバイスのシリアル番号がインス トールされていることを確認します。

vbond# **show orchestrator valid-vedges hardware-installed-serial-number 12399910**

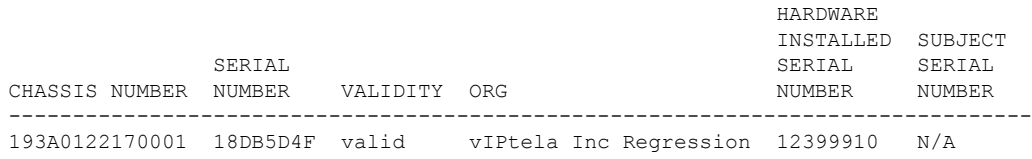

**13.** USB ドライブをデバイスから取り外します。

### 結果

- Cisco vEdge 5000デバイスが、SHA2エンタープライズ証明書を使用してオーバーレイネッ トワークに追加され、コントローラに接続されます。
- デバイスは、再起動、ソフトウェアアップグレード、またはCiscoSD-WANリリース20.3.1 以降のリリースへのソフトウェアダウングレードの後に、インストールされたSHA2エン タープライズ証明書を使用します。SHA1 証明書の使用は無効になります。

## **CLI** を使用した **Cisco IOS XE SD-WAN** デバイス のブートス トラップファイルの生成

Cisco SD-WAN コントローラとの接続を確立するには、デバイスに最小限の設定が必要です。 ほとんどの場合、この最小限のブートストラップ設定(MBC)は、最初はプラグアンドプレイ (PnP)によって提供できます。ただし、リモートサイトで PnP を使用しないほうがよい場合 など、状況によっては、デバイスをコントローラに接続できる保存済みのブートストラップ設 定があると便利です。

**request platform software sdwan bootstrap-config save** コマンドを実行すると、デバイス設定が ブートフラッシュに保存されます。このコマンドは設定を保存するためにいつでも使用できま すが、その目的は、設定全体が失われたり削除されたりした場合に、デバイスがコントローラ に再接続できるようにする最小限のブートストラップ設定(MBC)ファイルを保存することで す。

デバイスをセットアップするときに、コントローラに接続するために必要な詳細を設定に追加 し、このコマンドを使用して MBC を保存します。ファイルは次の場所に保存されます。

bootflash:/ciscosdwan.cfg

#### 前提条件

- デバイスを認証するために、コントローラ ルート証明書が Cisco IOS XE SD-WAN デバイ ス にインストールされていること。
- デバイスがそのインターフェイスの 1 つを介して WAN に物理的に接続されていること。

### 手順

- **1.** Cisco IOS XE SD-WAN デバイス で、次のように設定して、Cisco vManage への接続を確立 します。
	- システム IP アドレス
	- ドメイン ID
	- サイト ID
	- sp-organization-name
	- organization-name
	- Cisco vBond オーケストレーション の IP アドレスおよびポート番号
	- GRE または IPSEC として設定されたカプセル化を使用したトンネル

例:

```
system
system-ip 10.0.0.10
```

```
domain-id 1
site-id 200
admin-tech-on-failure
sp-organization-name CiscoISR
organization-name CiscoISR
vbond 10.0.100.1 port 12346
!
interface Tunnel1
no shutdown
ip unnumbered GigabitEthernet0/1/0
tunnel source GigabitEthernet0/1/0
tunnel mode sdwan
exit
sdwan
interface GigabitEthernet0/1/0
tunnel-interface
encapsulation ipsec
exit
exit
commit
```
- **2. show sdwan control connections** を使用して Cisco vManage、Cisco vSmart コントローラ、お よび Cisco vBond オーケストレーション への接続を確認します。
- **3. requestplatform software sdwanbootstrap-config save** コマンドを使用して、ブートストラッ プファイルをデバイスのブートフラッシュに保存します。

例:

```
Device#request platform software sdwan bootstrap-config save
Saving bootstrap file 'bootflash:/ciscosdwan.cfg'...
Done
```
設定ファイルは次の場所に保存されます。

bootflash:/ciscosdwan.cfg

## ワンタッチプロビジョニング:汎用ブートストラップ構 成を使用した **Cisco IOS XE SD-WAN** デバイス のオンボー ド

### 表 **3 :** 機能の履歴

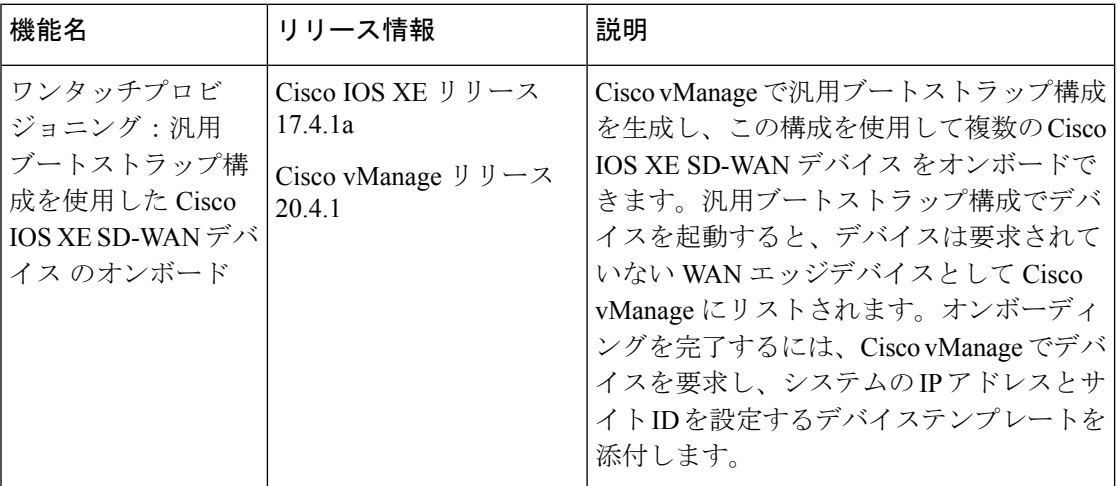

### 汎用ブートストラップ構成の概要

Cisco IOS XE SD-WAN デバイス を Cisco SD-WAN オーバーレイネットワークにオンボードす るには、CiscovManageでブートストラップ構成を生成し、この構成でデバイスを起動します。 デバイスが Cisco vManage に接続されたら、Cisco vManage GUI を使用してオンボーディング を完了します。ブートストラップ構成にはデバイス固有の構成設定が含まれているため、オン ボードする必要があるデバイスごとにブートストラップ構成を生成する必要があります。Cisco IOS XE リリース 17.4.1a 以降、汎用ブートストラップ構成を使用して、複数の Cisco IOS XE SD-WAN デバイス をオンボードできます。

汎用ブートストラップ構成では、デバイス固有の詳細(デバイスのUUIDなど)が省略され、 Cisco vBond オーケストレーション に接続するために Cisco IOS XE SD-WAN デバイス が使用 できる設定が提供されます。デバイスが Cisco vBond オーケストレーション に接続すると、デ バイスは Cisco vManage 上の要求されていない WAN エッジデバイスとして表示されます。オ ンボーディングを完了するには、Cisco vManageでデバイスを要求し、システムIPとサイトID を設定するデバイステンプレートを添付する必要があります。Cisco vManage は汎用ブートス トラップ構成の一部としてデバイスにインストールされている証明書を使用してデバイスを認 証します。

汎用ブートストラップ構成には、次のものが含まれます。

- 組織名
- Cisco IOS XE SD-WAN デバイス で有効にする WAN インターフェイス
- Cisco vBond オーケストレーション の IP アドレス
- デバイスを認証するための Cisco vManage 署名付き証明書。

汎用ブートストラップ構成を使用してデバイスをオンボードするには、デバイスをインストー ルするブランチネットワークに Dynamic Host Configuration Protocol (DHCP) サーバーが必要で す。汎用ブートストラップ構成では、WAN インターフェイスに IP アドレスを割り当てませ ん。代わりに、WAN インターフェイスで DHCP クライアントを有効にして、インターフェイ スがブランチネットワークの DHCP サーバーから IP アドレスを取得できるようにします。

### 汎用ブートストラップ構成の仕組み

- **1.** Cisco vManage で汎用ブートストラップ構成を生成するときに、Cisco IOS XE SD-WAN デ バイス で VPN 0 (WAN) インターフェイスとして機能するインターフェイスを選択しま す。
- **2.** 汎用ブートストラップ構成ファイルをデバイスのブートフラッシュにコピーし、デバイス をリセットします。リセット時に、デバイスは汎用ブートストラップ構成で初期化されま す。
- 3. ブートストラップ構成により、指定されたVPN0インターフェイスでDHCPクライアント が有効になります。インターフェイスは、ネットワーク内の DHCP サーバーから IP アド レスと関連する詳細を取得します。
- **4.** VPN 0 インターフェイスを介して Cisco vBond オーケストレーション に接続するデバイス は、Cisco vBond オーケストレーション および Cisco vManage で要求されていない WAN エッジデバイスとしてリストされています。
- **5.** Cisco vManage でデバイスを要求すると、Cisco vManage はブートストラップ構成の一部と してデバイスにインストールされた証明書を使用してデバイスを認証します。認証後、デ バイスは Cisco vManage および Cisco vBond オーケストレーション の有効な WAN エッジ デバイス間にリストされます。
- **6.** システム IP とサイト ID を含むテンプレートを添付して、デバイスにプッシュします。
- **7.** デバイスは Cisco vSmart コントローラ への制御接続を確立し、オーバーレイネットワーク に追加されます。

### 汎用ブートストラップ構成を使用した **Cisco IOS XE SD-WAN** デバイス へのオンボード

- **1.** ワンタッチプロビジョニングの有効化:
	- **1.** Cisco vManage のメニューで、**[Administration]** > **[Settings]** の順に選択します。
	- **2.** [One Touch Provisioning] が [Enabled] になっているか確認します。[Enabled] になって いる場合は、ステップ 2 に進みます。
	- **3.** [One Touch Provisioning] が [Disabled] になっている場合は、[Edit] をクリックします。
	- **4.** [Enable Claim WAN Edges] 設定で、[Enabled] を選択して [Save] をクリックします。
- **2.** Cisco vManage メニューから、**[Configuration]** > **[Devices]** > **[WAN Edge List]**の順に選択 します。
- **3.** [Export Bootstrap Configuration] をクリックします。
	- **1.** [Export Bootstrap Configuration] ダイアログボックスで、[VPN0 Interface name] を入力 します。

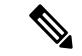

- VPN 0 インターフェイス名は、Cisco IOS XE SD-WAN デバイス モデルによって異なる場合が あります。オンボードするモデルに基づいてインターフェイス名を指定します。 (注)
	- **2.** [Generate Generic Configuration] をクリックします。
- **4.** 汎用ブートストラップ構成ファイルを保存します。

ファイルには <filename>.cfg の形式で名前が付けられます。

- **5.** 汎用ブートストラップ構成ファイルの名前を ciscosdwan.cfg に変更します。
- **6.** ciscosdwan.cfg ファイルをブート可能な USB ドライブまたはデバイスのブートフ ラッシュにコピーします。
- **7.** USB ドライブを使用している場合は、USB ドライブをデバイスに接続します。
- **8.** CLI で次のコマンドを発行して、デバイスソフトウェア構成をリセットします。

Device# **request platform software sdwan config reset**

Device# **reload**

- **9.** デバイスを再起動します。
	- 再起動中、デバイスはUSBドライブまたはブートフラッシュから構成ファイルを読 み取り、構成を適用します。

この構成により、VPN0インターフェイスが有効になり、インターフェイスでDHCP クライアントが初期化されます。インターフェイスは、ネットワーク内の DHCP サーバーから IP アドレスを取得します。

デバイスが Cisco vBond オーケストレーション に接続し、Cisco vBond オーケスト レーション および Cisco vManageで要求されていない WAN エッジデバイスとして リストされます。

- Cisco vBond オーケストレーション で、**show orchestratorunclaimed-vedges** コマンド を使用して、要求されていない WAN エッジデバイスを表示できます。
- Cisco vManage で、**[Configuration]** > **[Devices]** > **[Unclaimed WAN Edges]**を選択して、 要求されていない WAN エッジデバイスを表示できます。

デバイスが要求されていない WAN エッジデバイスとしてリストされていない場合 は、デバイスが Cisco vBond オーケストレーション に接続できるか確認し、接続の 問題を修正します。

**10.** Cisco vManage でデバイスを要求します。

Cisco vManage メニューから、**[Configuration]** > **[Devices]** > **[Unclaimed WAN Edges]**の順 に選択します。

- **1.** 要求するデバイスを選択し、[Claim Device(s)] をクリックします。
	- デバイスは、[Unclaimed WAN Edges] から削除され、[WAN Edge List] にリスト されます。
	- Cisco vBond オーケストレーション で、デバイスが有効な WAN エッジデバイス として表示されます。**show orchestrator valid-vedges** コマンドを発行すると、有 効な WAN エッジデバイスを表示できます。
- **11.** 構成テンプレートをデバイスに添付します。
	- **1.** テンプレートにシステム IP アドレスとサイト ID が含まれていることを確認してく ださい。
	- **2.** テンプレートをデバイスにプッシュします。

### 結果

デバイスがCisco vSmartコントローラに接続し、オーバーレイネットワークに追加されます。

デバイスが制御接続を確立し、オーバーレイネットワークの一部であることを確認するには、 Cisco vManage メニューから、**[Monitor]** > **[Overview]**の順に選択し、[WAN Edges] 領域の番号 をクリックします。

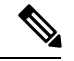

Cisco vManage リリース 20.6.x 以前の場合:デバイスが制御接続を確立し、オーバーレイネッ トワークの一部であることを確認するには、Cisco vManageメニューから、**[Dashboard]** > **[Main Dashboard]**の順に選択し、[Summary Pane] ペインで [WAN Edge Devices] をクリックします。 (注)

汎用ブートストラップ構成を使用してオンボードされた **Cisco IOS XE SD-WAN** デバイス を削除 する

- **1.** テンプレートからデバイスを切り離します。
	- **1.** Cisco vManage メニューから、**[Configuration]** > **[Templates]** の順に選択します。
	- **2.** [Device Templates] をクリックし、デバイスに添付されているテンプレートを選択しま す。

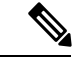

- Cisco vManage リリース 20.7.x 以前のリリースでは、[Device Templates] は [Device] と呼ばれま す。 (注)
	- **3.** 選択したテンプレートについて、[...] をクリックし、[Detach Devices] を選択します。
- **4.** [Available Devices] 列で、テンプレートから切り離すデバイスを選択します。
- **5.** 右向きの矢印をクリックして、デバイスを [Selected Devices] 列に移動します。
- **6.** [Detach] をクリックします。
- **2.** SSHを使用して、デバイスに接続します。デバイスのSSHターミナルから、次のコマンド を使用して VPN 0 WAN インターフェイスをシャットダウンします。

```
Device(config)# interface vpn0-interface-name
Device(config-if)# shutdown
```
- **3.** デバイスを無効にします。
	- **1.** Cisco vManage のメニューから**[Configuration]** > **[Certificates]**の順に選択します。
	- **2.** [WAN Edge List] をクリックし、無効にするデバイスを選択します。
	- **3.** [Validate] 列で、[Invalid] をクリックします。
	- **4.** [OK] をクリックして、無効な状態への移行を確認します。
	- **5.** [Send to Controllers] をクリックして、無効化されたデバイスのシャーシ番号とシリア ル番号をネットワーク内のコントローラに送信します。Cisco vManageにプッシュ操作 のステータスを示す [Push WAN Edge List] 画面が表示されます。
- **4.** WAN エッジデバイスを削除します。
	- **1.** Cisco vManage メニューから、**[Configuration]** > **[Devices]**の順に選択します。
	- **2.** [WAN Edge List] をクリックして、削除するデバイスを選択します。
	- **3.** 選択したデバイスについて、[...] をクリックし、[Delete WAN Edge] を選択します。
	- **4.** [OK] をクリックして、デバイスの削除を確認します。

## **CiscoSD-AVC**のインストール(**Cisco vManage 20.1.1**以前)

(注)

Cisco vManage リリース 20.3.1/Cisco IOS XE リリース 17.3.1a 以降、CiscoSD-AVC のインストー ルが変更されました。「Cisco SD-AVC のインストール(Cisco vManage リリース 20.3.1 以降) (22 ページ)」を参照してください。

### 概要

18.4 リリース以降、SD-WAN は任意でシスコのソフトウェア定義型 Application Visibility and Control(SD-AVC)を Cisco IOS XE SD-WAN デバイス に組み込むことができます。SD-AVC ネットワークサービスは、Cisco vManage 内部のコンテナとして動作します。

### この機能の利点

Cisco SD-AVC は、ネットワーク内のデバイスで動作する Cisco NBAR2 およびその他のコン ポーネントを使用して、次の機能を提供します。

- 可視性、分析、アプリケーション認識型ルーティング、およびアプリケーションベースの ポリシー(QoS やアプリケーションベースのファイアウォールポリシーなど)のための ネットワーク アプリケーション トラフィックの認識。
- ネットワークレベルでの分析。

### **Cisco vManage** の **Cisco SD-AVC** インストール要件

次の表に、SD-AVC のインストール要件を示します。

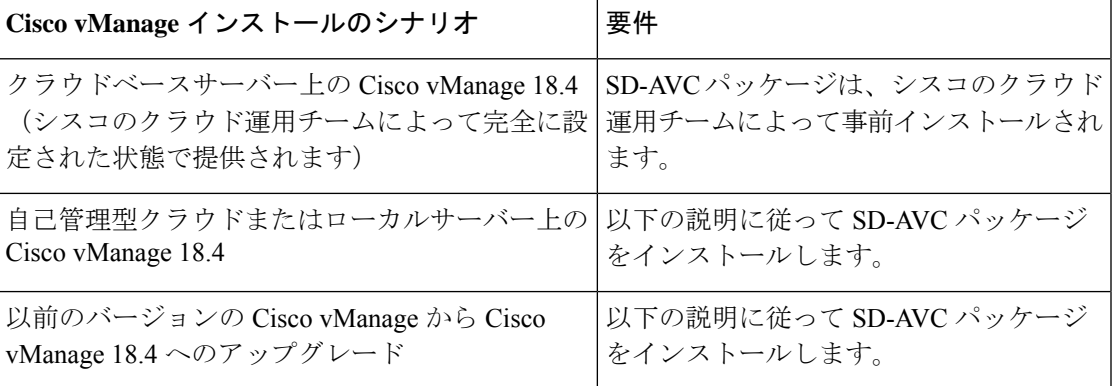

### **Cisco vManage** での **SD-AVC** の有効化

### 前提条件

- SD-AVC ネットワークサービスの最新のコンテナイメージをダウンロードします。Cisco vManageをホスティングしているサーバー上のアクセス可能な場所にファイルを保存しま す。このコンテナは手続きに必要です。コンテナをダウンロードするには、[CiscoSoftware Download] ページを開き、「SD-WAN」と入力します。結果から [Software-Defined WAN (SD-WAN)] を選択し、[SD-WAN] を選択します。ダウンロード可能なソフトウェアパッ ケージで、[SD-AVC] を選択します。
- SD-WAN トポロジに含まれるネットワーク内のルータに DNS サーバーが設定されている ことを確認します。
- Cisco vManage が動作する仮想マシンには、SD-AVC ネットワークサービス専用で使用で きる次のリソースが必要です。
	- vCPU: 4
	- $\cdot$  RAM: 5 GB
	- ストレージ:40 GB

#### 手順

- **1.** ダウンロードした SD-WAN イメージがお使いの Cisco vManage バージョンと互換性がある ことを確認してください。
	- **1.** 次の API を使用して、互換性のあるイメージのチェックサムを表示します。

https://[vManage-IP-address]/dataservice/sdavc/checksum

例: https://10.0.0.1/dataservice/sdavc/checksum

- **2.** ダウンロードしたイメージのチェックサムがこのチェックサムと一致することを確認 します。
- **2.** SD-AVC 仮想サービスパッケージを Cisco vManage にアップロードするには、次の手順を 実行します。
	- **1.** [Cisco vManage] メニューから、**[Maintenance]** > **[Software Repository]**の順に選択しま す。
	- **2.** [Virtual Images] をクリックし、[Upload Virtual Image] を選択して SD-AVC パッケージ をアップロードします。
- **3.** Cisco vManage メニューから、**[Administration]** > **[Cluster Management]**ページの順に選択 します。
- **4.** 目的のホスト(SD-AVC を有効にする Cisco vManage ポータル)で、[…] をクリックし、 [Edit] を選択します。
- **5.** [Edit vManage] ダイアログボックスで、Cisco vManage ログイン情報を使用してユーザー名 とパスワードを入力します。
- **6.** [Enable SD-AVC] のチェックボックスをオンにします。[更新(Update)] をクリックしま す。
- **7.** デバイスを再起動して変更をデバイスに適用する前に、確認を求めるプロンプトが Cisco vManage から表示されます。[OK] をクリックして確定します。
- **8.** 再起動後、Cisco vManage が自動的に起動し、SD-AVC アクティベーションの進行状況が 表示されます。アクティベーションが完了するまで待ちます。
- **9.** (オプション)インストールが完了したら、Cisco vManage により SD-AVC 仮想サービス がインストールされ、正しく動作していることを確認できます。
	- **1.** Cisco vManage メニューから、**[Administration]** > **[Cluster Management]**の順に選択しま す。
	- **2.** [Service Configuration] の表の Cisco vManage 行で、SD-AVC に緑色のチェックマークが 表示されていることを確認します。

Cisco vManage コマンドの詳細については、vManage コマンドリファレンス [英語] を参照して ください。

### **Cisco IOS XE SD-WAN** デバイス での **SD-AVC** の有効化

Cisco IOS XE SD-WAN デバイス で SD-AVC を有効にするには、アプリの可視性を有効にする ローカライズされたポリシーを作成し、そのポリシーを Cisco IOS XE SD-WAN デバイス のテ ンプレートに適用します。

### 前提条件

- Cisco IOSXESD-WANデバイス用のテンプレートが存在すること(例:CiscoASR1001-X、 Cisco ISR 4321)。
- TCP ポート 10501 の宛先トラフィックを許可する必要があります。

### 手順

- **1.** Cisco vManage メニューから、**[Configuration]** > **[Policies]** の順に選択します。
- **2.** [Localized Policy] をクリックします。
- **3.** ポリシーを追加してアプリケーションを有効にするには、次の手順に従います。
	- 1. 「ポリシーの追加 (Add Policy) ] をクリックします。
	- **2.** [Policy Overview] 画面が表示されるまで、複数の画面([Create Groups of Interest]、 [Configure Forwarding Classes/QOS]、[Configure Access Control Lists]、[Configure Route Policy])で [Next] をクリックします。
	- **3.** [Policy Overview] 画面で、ポリシー名とポリシーの説明を入力します。
	- **4.** [Application] を選択します。
	- **5.** ポリシーを保存します。
- **4.** ローカライズされたポリシーをデバイステンプレートに追加するには、次の手順に従いま す。
	- **1.** Cisco vManage メニューから、**[Configuration]** > **[Templates]** の順に選択します。
	- **2.** SD-AVC を有効にする必要があるデバイスで、[…] をクリックし、メニューから [Edit] を選択します。
	- **3.** [Additional Templates] をクリックします。
	- **4.** この手順の前のステップで作成したローカライズされたポリシーを追加します。
	- **5.** [Update] をクリックして次の画面に進み、更新されたテンプレートをデバイスにプッ シュします。
- **5.** (オプション)更新をデバイスにプッシュすると、次のいずれかのコマンドを使用して、 デバイスの SD-AVC のステータスを確認できます。

show avc sd-service info summary

### または

show avc sd-service info connectivity

## **Cisco SD-AVC** のインストール(**Cisco vManage** リリース **20.3.1** 以降)

Cisco vManage リリース 20.3.1 をインストールまたはアップグレードすると、Cisco SD-AVC が コンポーネントとして自動的にインストールされます。

### 概要

18.4 リリース以降、SD-WAN は任意でシスコのソフトウェア定義型 Application Visibility and Control(SD-AVC)を Cisco IOS XE SD-WAN デバイス に組み込むことができます。SD-AVC ネットワークサービスは、Cisco vManage 内部のコンテナとして動作します。

Cisco SD-AVC は、単一の Cisco vManage インスタンスのみで動作する必要があります。Cisco vManage クラスタでは、単一の Cisco vManage インスタンスのみで Cisco SD-AVC を有効にし ます。

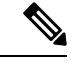

関連するすべての CiscoSD-AVC 機能は、Cisco vManage インターフェイスを介してアクセスさ れます。Cisco SD-WAN は、個別の SD-AVC インターフェイスの使用をサポートしていませ  $h_{\rm o}$ (注)

### この機能の利点

Cisco SD-AVC は、ネットワーク内のデバイスで動作する Cisco NBAR2 およびその他のコン ポーネントを使用して、次の機能を提供します。

- 可視性、分析、アプリケーション認識型ルーティング、およびアプリケーションベースの ポリシー(QoS やアプリケーションベースのファイアウォールポリシーなど)のための ネットワーク アプリケーション トラフィックの認識。
- ネットワークレベルでの分析。

## **Cisco SD-AVC**、**Cisco vManage** リリース **20.3.1** 以降の有効化

### 前提条件

CiscoSD-WANトポロジに含まれるネットワーク内のルータに DNS サーバーが設定されている ことを確認します。

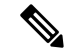

Cisco SD-AVC は、単一の Cisco vManage インスタンスのみで動作する必要があります。Cisco vManage クラスタでは、単一の Cisco vManage インスタンスのみで Cisco SD-AVC を有効にし ます。 (注)

Cisco SD-AVC を有効にするには、次の手順を実行します。

- **1.** Cisco vManage メニューから、 [Administration] > [Cluster Management] の順に選択します。
- 2. 目的のホスト (SD-AVC を有効にするポータル)で、[...] をクリックし、[Edit] を選択し ます。
- **3.** [Edit vManage] ポップアップウィンドウで、[Enable SD-AVC] のチェックボックスをオンに します。
- [EditvManage]ポップアップウィンドウには、アプリケーションサーバーを無効にするオプショ ンがあります。アプリケーションサーバーを無効にした後、この方法を使用して後で他のサー ビスを有効にすることはできません。アプリケーションサーバーを無効にする必要がある場合 は、他の機能を有効にするのと同時にアプリケーションサーバーを無効にすることはしないで ください。 (注)
- **4.** Cisco vManageのクレデンシャルを使用して、ユーザー名とパスワードを入力します。Cisco vManage がデバイスを再起動します。
- **5.** 再起動後、Cisco vManage が自動的に起動し、SD-AVC アクティベーションの進行状況が 表示されます。アクティベーションが完了するまで待ちます。
- **6.** (オプション)インストールが完了したら、Cisco vManage によりSD-AVC 仮想サービス がインストールされ、正しく動作していることを確認できます。
	- **1.** Cisco vManage メニューから、 [Administration] > [Cluster Management] の順に選択しま す。
	- **2.** [Service Configuration] をクリックし、テーブルの [vManage] 行で、SD-AVC に緑色の チェックマークが表示されていることを確認します。

## **Cisco IOS XE SD-WAN** デバイス での **SD-AVC** の有効化

Cisco IOS XE SD-WAN デバイス で SD-AVC を有効にするには、アプリの可視性を有効にする ローカライズされたポリシーを作成し、そのポリシーを Cisco IOS XE SD-WAN デバイス のテ ンプレートに適用します。

### 前提条件

- Cisco IOSXESD-WANデバイス用のテンプレートが存在すること(例:CiscoASR1001-X、 Cisco ISR 4321) $_{\circ}$
- TCP ポート 10501 の宛先トラフィックを許可する必要があります。

### 手順

- **1.** Cisco vManage メニューから、**[Configuration]** > **[Policies]** の順に選択します。
- **2.** [Localized Policy] をクリックします。
- **3.** ポリシーを追加してアプリケーションを有効にするには、次の手順に従います。
	- 1. [ポリシーの追加 (Add Policy)] をクリックします。
	- **2.** [Policy Overview] 画面が表示されるまで、複数の画面([Create Groups of Interest]、 [Configure Forwarding Classes/QOS]、[Configure Access Control Lists]、[Configure Route Policy])で [Next] をクリックします。
	- **3.** [Policy Overview] 画面で、ポリシー名とポリシーの説明を入力します。
	- **4.** [Application] を選択します。
	- **5.** ポリシーを保存します。
- **4.** ローカライズされたポリシーをデバイステンプレートに追加するには、次の手順に従いま す。
	- **1.** Cisco vManage メニューから、**[Configuration]** > **[Templates]** の順に選択します。
	- **2.** SD-AVC を有効にする必要があるデバイスで、[…] をクリックし、メニューから [Edit] を選択します。
	- **3.** [Additional Templates] をクリックします。
	- **4.** この手順の前のステップで作成したローカライズされたポリシーを追加します。
	- **5.** [Update] をクリックして次の画面に進み、更新されたテンプレートをデバイスにプッ シュします。
- **5.** (オプション)更新をデバイスにプッシュすると、次のいずれかのコマンドを使用して、 デバイスの SD-AVC のステータスを確認できます。

```
show avc sd-service info summary
```
または

```
show avc sd-service info connectivity
```
## **Cisco SD-AVC Cloud Connector** の有効化

### 表 **<sup>4</sup> :** 機能の履歴

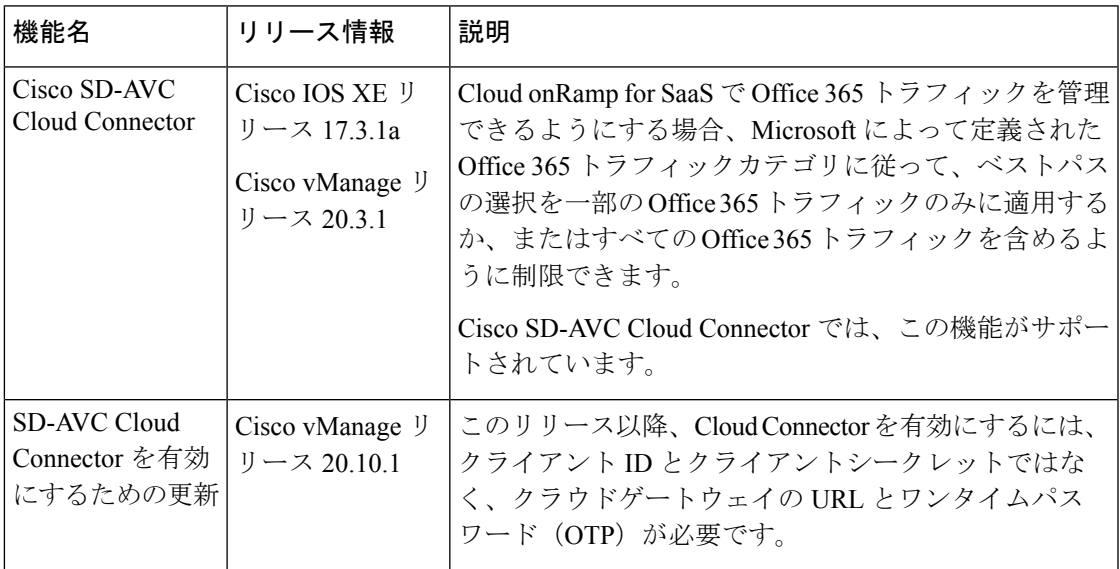

### はじめる前に

Cisco vManage リリース 20.10.1 以前は、Cloud Connector を有効にするには、クライアント ID とクライアントシークレットのログイン情報が必要でした。Cisco vManage リリース 20.10.1 以 降は、クラウドゲートウェイの URL と OTP が必要です。OTP を使用する利点は、クライアン トシークレットとは対照的に、OTP が期限切れにならないことです。さまざまなリリース、 アップグレードシナリオ、およびホスティングオプションに必要なログイン情報の詳細につい ては、次の表を参照してください。

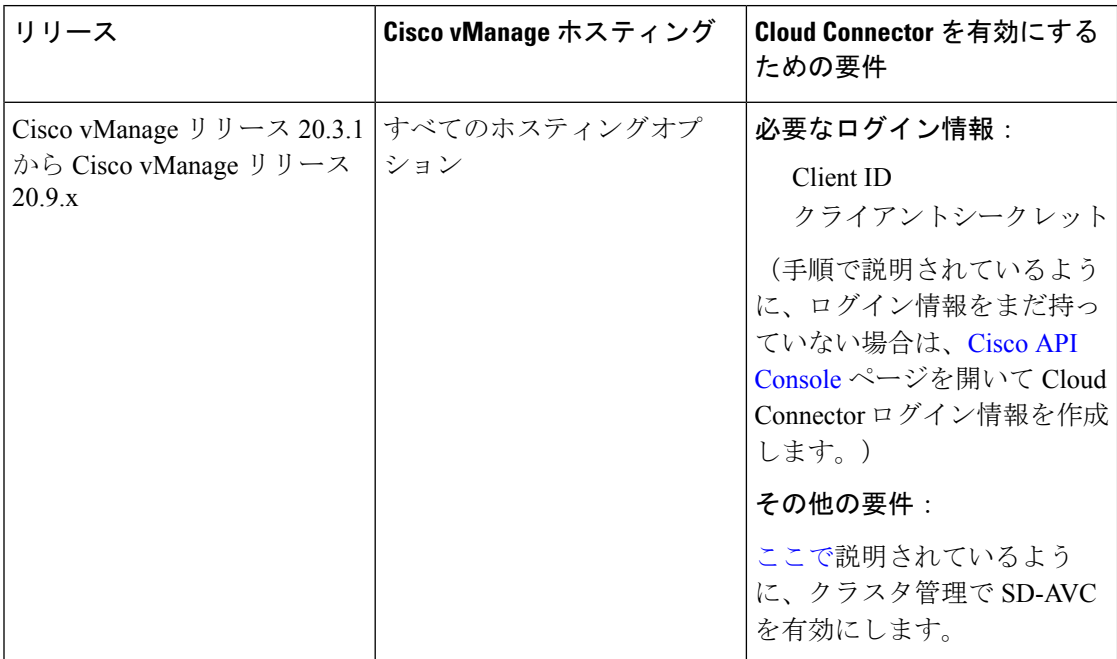

### 表 **5 : SD-AVC Cloud Connector** を有効にするための要件

Ι

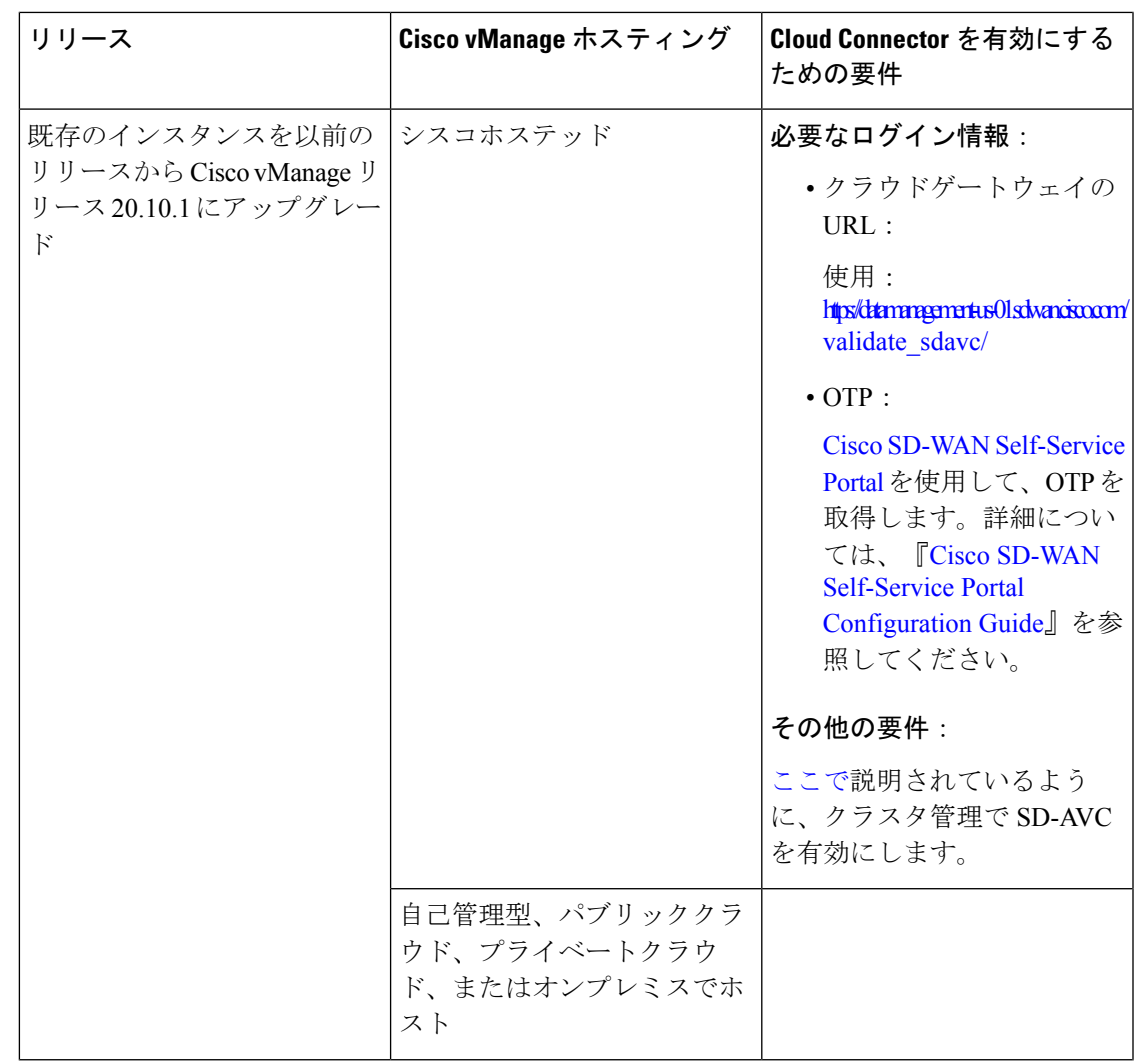

ı

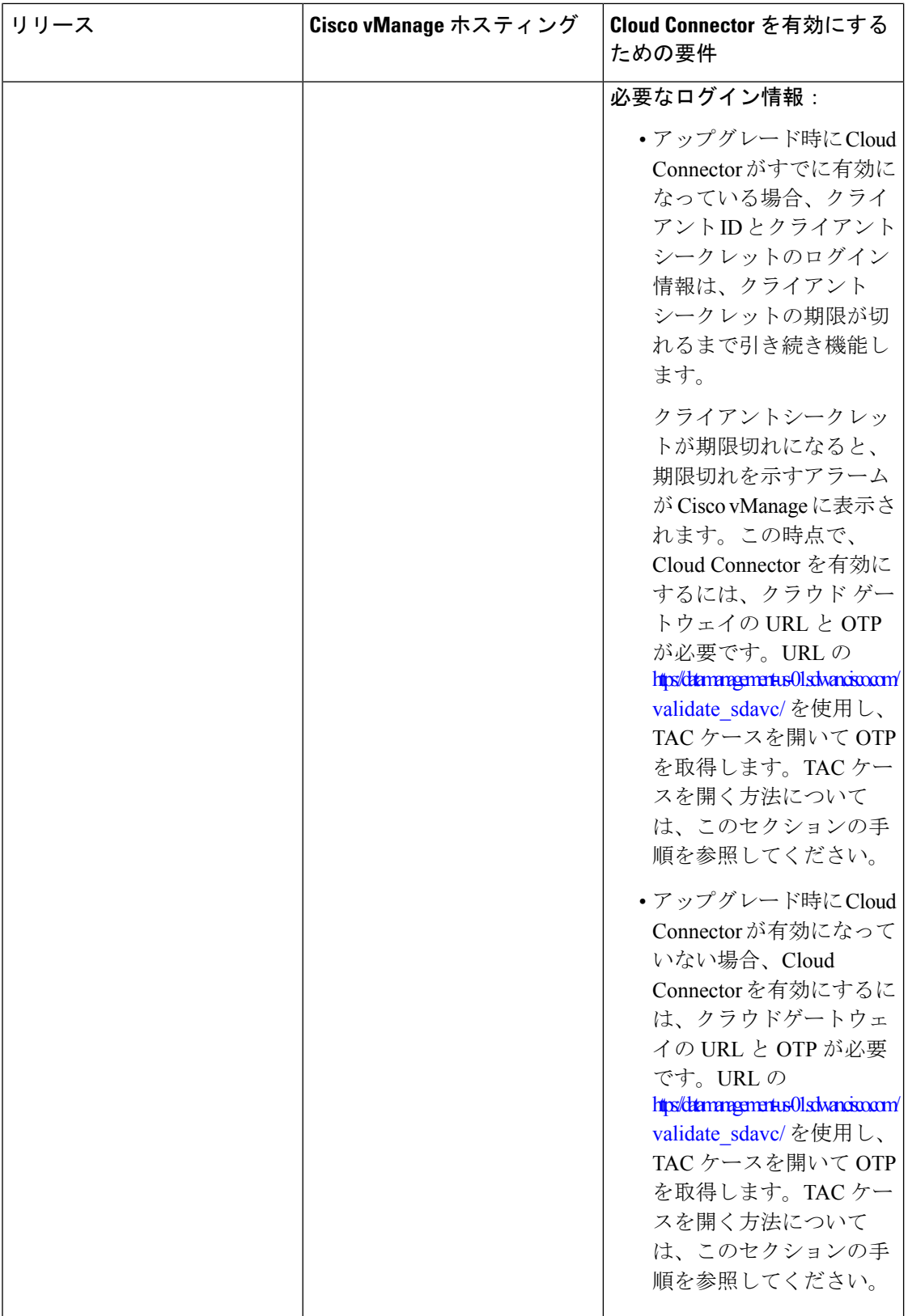

Ι

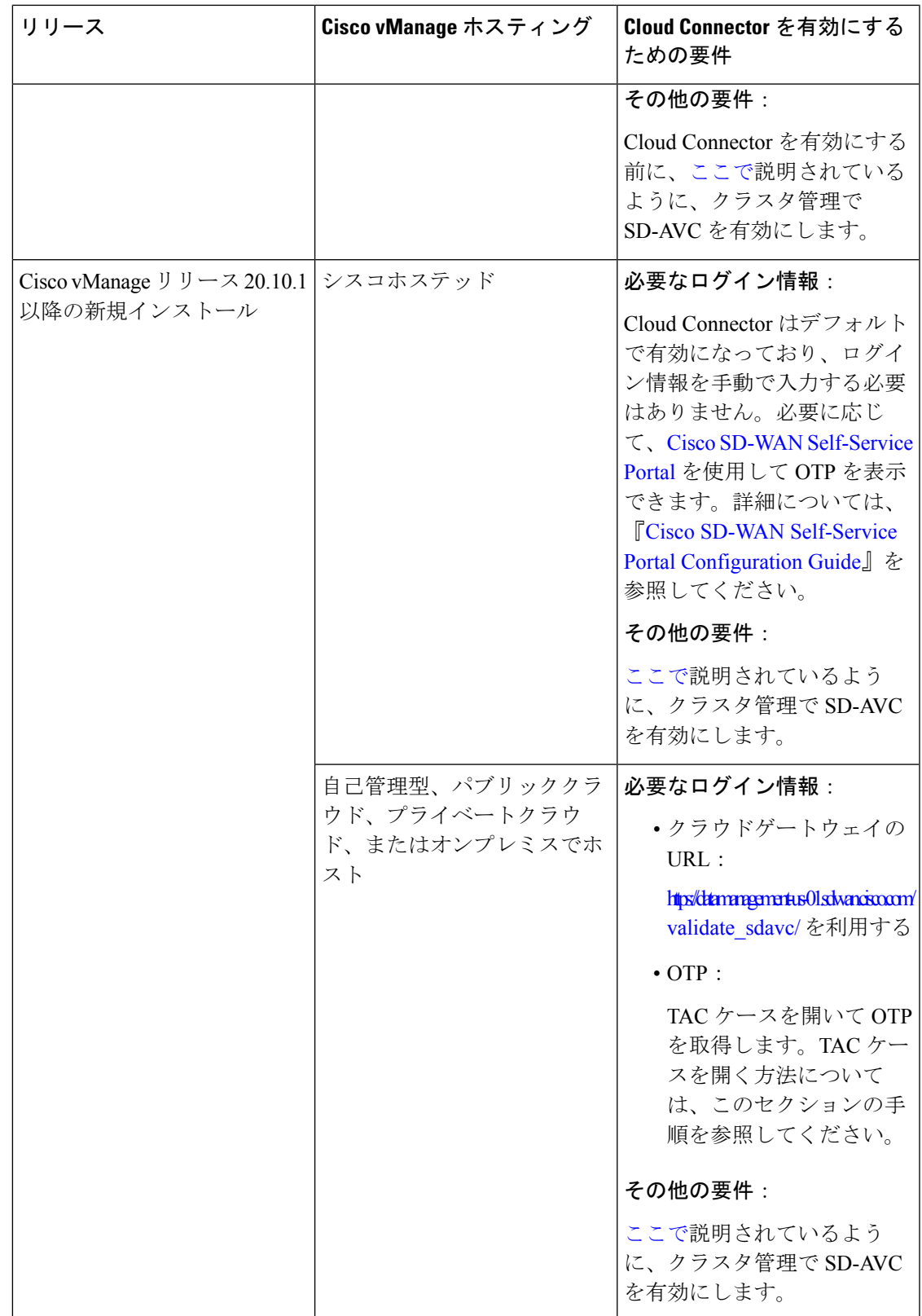

#### **Cisco SD-AVC Cloud Connector** の有効化

Cisco SD-AVC Cloud Connector は、Cloud onRamp for SaaS が Office 365 トラフィックカテゴリ に従って、Office 365 トラフィックを管理するために必要なコンポーネントです。

- **1.** Cisco vManage メニューから、[Administration] > [Settings] の順に選択します。
- **2.** [SD-AVC] 領域で、[Cloud Connector] が無効になっている場合は、[Edit] と [Enabled] をク リックします。

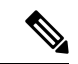

Cisco vManage リリース 20.9.x 以前のリリースでは、オプションは [SD-AVC Cloud Connector] と呼ばれています。 (注)

## $\label{eq:1} \begin{picture}(22,10) \put(0,0){\line(1,0){10}} \put(15,0){\line(1,0){10}} \put(15,0){\line(1,0){10}} \put(15,0){\line(1,0){10}} \put(15,0){\line(1,0){10}} \put(15,0){\line(1,0){10}} \put(15,0){\line(1,0){10}} \put(15,0){\line(1,0){10}} \put(15,0){\line(1,0){10}} \put(15,0){\line(1,0){10}} \put(15,0){\line(1,0){10}} \put(15$

- Cisco vManage がシスコによってクラウドでホストされている場合、このオプションは表示さ れず、Cloud Connector が自動的に有効になります。 (注)
- **3.** (この手順は Cisco vManage リリース 20.10.1 以降に適用され、Cisco vManage がシスコホ ステッドの場合は自動的に処理されます)。

さまざまなシナリオで SD-AVC Cloud Connector を有効にするための要件の詳細について は、これらの手順の前にある [Before You Begin] セクションを参照してください。そこに 記載されているように、Cloud Connector を有効にする前に、クラスタ管理で SD-AVC を有 効にします。

クラウドゲートウェイの URL を入力する必要がある場合は、 [https://datamanagement-us-01.sdwan.cisco.com/validate\\_sdavc/](https://datamanagement-us-01.sdwan.cisco.com/validate_sdavc/) を使用します。

Cisco SD-WAN [Self-Service](https://ssp.sdwan.cisco.com) Portal を使用して OTP を取得する必要がある場合は、詳細につ いて『Cisco SD-WAN Self-Service Portal [Configuration](https://www.cisco.com/c/en/us/td/docs/routers/sdwan/configuration/self-serv-por/sdwan-ssp.html) Guide』を参照してください。

OTP を受け取るために TAC ケースを開く必要がある場合は、

<https://mycase.cloudapps.cisco.com/case> を開きます。OTP を受け取るためのワークフローに は、次のものが必要です。

- 資格情報。
- スマートアカウント。
- バーチャルアカウント。
- Cisco vManage で設定された組織名。
- Cisco vManage 地理的位置:南北アメリカ、欧州連合 (EU)、またはアジア太平洋  $(APAC)$ <sub> $\circ$ </sub>
- テクノロジー:オンプレミスインストールにはSD-WANOn-Premを使用し、シスコが ホストするインストールには SDWAN - Cisco-Hosted を使用します。
- サブテクノロジー:SDWAN クラウドインフラを使用します。

**4.** (Cisco vManageリリース20.9.x以前のリリースの場合)次のログイン情報を入力します。 • Client ID

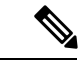

- [ClientID]の(i)をクリックし、ブラウザウィンドウで[Cisco API Console]ページを開き、ログイン情報がない場合はCloudConnector ログイン情報を作成します。<https://apiconsole.cisco.com/> (注)
	- クライアントのシークレット(Client Secret)]
	- [Organization Name]:[Cisco API Console] ページの [Name of your application] フィール ドに入力したわかりやすい名前を使用します。
- **5.** (Cisco vManage リリース 20.10.1 より以前のリリース)[Affinity] の場合、Cloud Connector データを保存する地理的な場所を選択できます。ヨーロッパに所在する組織の場合、EU 一般データ保護規則(GDPR)規則に従って、場所をヨーロッパに変更することを推奨し ます。
- **6.** [Telemetry] の場合、必要に応じて、テレメトリデータの収集を無効化できます。

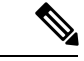

Cisco vManage がシスコによってクラウドでホストされている場合、このオプションは表示さ れず、テレメトリが自動的に有効になります。 (注)

#### **Cisco API** コンソールでのログイン情報の作成

次の手順は、Cisco API コンソールでログイン情報を作成する方法を示しています。便宜上、 ここに手順が示されていますが、変更される可能性があります。

- **1.** [Cisco API Console] ページで、シスコのログイン情報を使用してサインインします。
- **2.** [My Apps and keys] をクリックします。新規アプリケーションの登録ページが開きます。
- **3.** SD-AVC を登録するには、以下の手順に従います。
	- **1.** アプリケーションの名前:わかりやすい名前を使用してください。後の手順のために この名前を保存します。
	- **2.** [Application Type] 領域で、[Service] をクリックします。
	- **3.** [Grant Type] 領域で、[Client Credentials] チェックボックスをオンにします。
	- **4.** [Hello API] チェックボックスをオンにします。
	- **5.** [Terms of Service] セクションで、チェックボックスをオンにして条件に同意します。
- **6.** [Register] をクリックします。[Cisco API Console] ページには、クライアント ID とクラ イアントシークレットの詳細が表示されます。このページを開いたままにして、手順 を完了します。
- (注) ログイン情報は 90 日後に期限切れになります。

## **CiscoIOSXE**ルータのソフトウェアのインストールとアッ プグレード

同じルータに最大 2 つの Cisco SD-WAN イメージをインストールできます。

サポートされているハードウェア プラットフォームとインターフェイスモジュール

サポートされているハードウェア プラットフォームとインターフェイスモジュールについて は、[リリースノート](https://www.cisco.com/c/en/us/support/routers/sd-wan/products-release-notes-list.html)を参照してください。

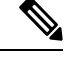

Cisco IOS XE リリース 17.8.1a の Cisco IOS XE SD-WAN デバイス の場合、PnP または自動イン ストールプロセス完了後に .bin ファイルを使用してデバイスを起動すると、デバイスは Day-0 構成で起動します。その後、デバイスが自動的にリロードして、インストールモードになりま す。 (注)

サポートされる暗号モジュール

ASR 1000 シリーズのルータには、以下の暗号モジュールが必要です。

- ASR 1001-HX 用 ASR 1001HX-IPSECHW
- ASR 1002-HX 用 ASR 1002HX-IPSECHW

## はじめる前に

オーバーレイネットワークに IOS XE ルータを展開する前に、次の点を確認してください。

- コントローラデバイス(Cisco vBond オーケストレーション、Cisco vManage インスタン ス、および Cisco vSmart コントローラ)が Cisco SD-WAN ソフトウェアリリース 18.3 を実 行していること。
- オーバーレイネットワークにIOS XEルータとvEdgeルータの両方を展開する場合、vEdge ルータがリリース 17.2.1 以降の Cisco SD-WAN ソフトウェアを実行していること。これら

のソフトウェアバージョンでは、vEdge と IOS XE ソフトウェアが相互運用でき、vEdge ルータと IOS XE ルータ間に BFD トンネルを確立できます。

- 同じサイトに IOS XE ルータと vEdge ルータの両方を展開する場合、vEdge ルータが Cisco SD-WAN ソフトウェア リリース 18.3 を実行していること。
- ISR 4000 シリーズ ルータに少なくとも 4 GB の DRAM が搭載されていること。ルータに は 8 GB の DRAM を搭載することをお勧めします。
- ASR 1000 Cisco vBond オーケストレーション シリーズ ルータに少なくとも 8 GB の DRAM が搭載されていること。ASR 1002-HX ルータに少なくとも 16 GB の DRAM が搭載されて いること。
- ルータブートフラッシュでは最小 1.5 GB のスペースが XE SD-WAN イメージに使用でき ます。Cisco IOX SD-WAN リリース 17.10 以降のルータブートフラッシュでは、ディスク スペースの半分以上が XE SD-WAN イメージに使用できます。
- エンタープライズルート証明書を使用してルータを認証する場合、XE SD-WAN ソフト ウェアをインストールする前に、証明書がルータのブートフラッシュにコピーされている こと。
- XE SD-WAN ソフトウェアをインストールする前に、サポートされていないすべてのモ ジュールをルータから取り外していること。サポートされるモジュールのリストについて は、「サポートされるインターフェイスモジュール」および「サポートされる暗号モジュー ル」を参照してください。
- RP3 モジュールを搭載した Cisco ASR 1006-X の展開については、RP3 [モジュールを搭載し](https://www.cisco.com/c/en/us/td/docs/routers/sdwan/configuration/sdwan-xe-gs-book/device-info.html#asr-1006-x-with-rp3) た Cisco ASR [1006-X](https://www.cisco.com/c/en/us/td/docs/routers/sdwan/configuration/sdwan-xe-gs-book/device-info.html#asr-1006-x-with-rp3) を参照してください。
- 更新されたデバイス リストが Cisco vManage にアップロードされ、Cisco vBond オーケス トレーション に送信されていること。次の手順を実行します。
	- **1.** システムプロンプトで **show crypto pki certificates CISCO\_IDEVID\_SUDI** コマンドを 実行して、ルータのシャーシおよびボード ID のシリアル番号を取得します。ASR シ リーズ ルータでリリース 16.6.1 以前を実行している場合は、**show sdwan certificate serial** コマンドを実行します。
	- 2. プラグアンドプレイ (PnP) Connectポータルでルータのシリアル番号を追加します。 詳細については、「IOS XE ルータの PnP ポータルへの追加」セクションを参照して ください。
	- **3.** Cisco vManage メニューから、**[Configuration]** > **[Devices]**を選択します。[Sync Smart Account] をクリックして、更新されたデバイスリストを Cisco vManage にダウンロー ドし、Cisco vBond オーケストレーション に送信します。
- デバイス設定テンプレートは、Cisco vManage の**[Configuration]** > **[Templates]**を使用して 作成され、ルータにアタッチされます。これにより、ルータが起動時に設定を取得し、完 全な制御接続を確立できるようになります。
- ルータが 250 Mbps の単方向暗号化帯域幅を超えており、HSECK9 ライセンスがまだイン ストールされていない場合、ライセンスファイルはルータのブートフラッシュにコピーさ れ、ライセンスはルータのライセンス インストール ファイル パスにインストールされま す。
- ASR 1000 シリーズ、ISR 1000 シリーズ、および ISR 4000 シリーズ ルータが、次の表に示 すように、必要なバージョンの ROM モニタソフトウェア(ROMMON)を実行している こと。ルータで実行中のROMMONのバージョンを確認するには、システムプロンプトで **show rom-monitor** コマンドまたは **show platform** コマンドを実行します。

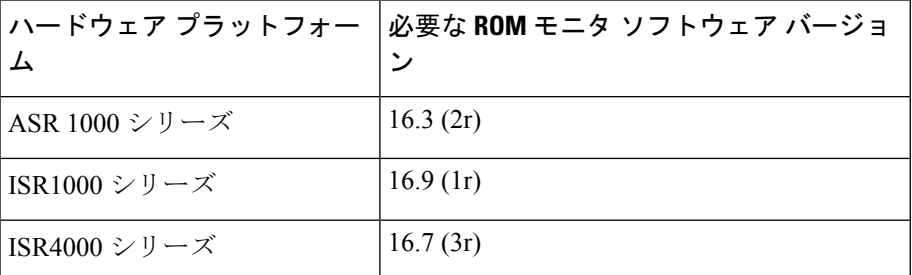

• ISRv ルータが、次の表に示すように、CIMC および NFVIS ソフトウェアの必要最小限の バージョンを実行していること。

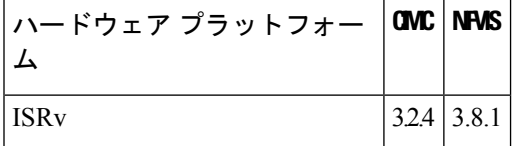

## **Cisco IOS XE SD-WAN** リリース **16.12** 以前の **Cisco IOS XE SD-WAN** ソフト ウェアのダウンロード

**Cisco IOS XE SD-WAN** ソフトウェアのダウンロード

シスコのサイトから Cisco IOS XE SD-WAN ソフトウェアをダウンロードするには、次の手順 を実行します。

- **1.** <https://www.cisco.com> にアクセスします。
- **2.** 左側のメニューから [Support & Downloads] をクリックします。
- **3.** [Products and Downloads] ページの [Downloads] 検索ボックスで、[Software-Defined WAN (SD-WAN)] を選択します。
- **4.** [Select a Product] ページの右端のペインで、[XE SD-WAN Routers] を選択します。
- **5.** 右端のペインから、ルータのモデルを選択します。
- **6.** 目的のソフトウェアリリースバージョンをクリックしてダウンロードします。ソフトウェ アイメージ名の形式は、router-model-ucmk9. release-number です。

**7.** ソフトウェアイメージをローカルネットワークの HTTP または FTP ファイルサーバーにコ ピーします。

## **Cisco IOS XE SD-WAN** リリース **16.12** 以前の **Cisco IOS XE SD-WAN** ソフト ウェアのインストール

すべての新しい Cisco IOS XE SD-WAN デバイス は、Cisco IOS XE SD-WAN ソフトウェアがす でにインストールされた状態で出荷されます。

既存のCisco IOS XE SD-WANデバイスがある場合は、次の手順に従ってCisco IOS XE SD-WAN ソフトウェアをインストールします。Cisco IOS XE SD-WANイメージを使用してルータが再起 動します。

- **1.** シスコのサイトから Cisco IOS XE SD-WAN ソフトウェアイメージをダウンロードしま す。
- **2.** ファイルサーバーからデバイスのブートフラッシュに Cisco IOS XE SD-WAN ソフトウェ アイメージをアップロードします。次に FTP の構文例を示します。

```
Device# (config)# ip ftp source-interface interface
Device# copyftp:// username:password@server-IP/file-location bootflash:
TFTP:
Device(config)# ip tftp source-interface interface
Device(config)# ip tftp blocksize 8192
Device(config)#exit
Device#copy tftp: bootflash:
SCP (assumes SSH is enabled):
Device# configure terminal
Device# (config)# ip scp server enable
FileServer$ scp filenameusername@router-IP:/filename
```
- **3.** デバイスが管理コンソールに接続されていることを確認します。
- **4.** デバイスのブートフラッシュに保存できる現在の構成のバックアップを作成します。

Device# **copy run bootflash:original-xe-config**

**5.** 既存の boot ステートメントをすべて削除し、構成を保存します。

ISR4K# (config)# **no boot system ...** ISR4K# **wr mem**

**6.** 次の出力で、BOOT 変数が空白であることを確認します。

ISR4K# **show bootvar** BOOT variable = CONFIG\_FILE variable does not exist BOOTLDR variable does not exist Configuration register is 0x2102 Standby not ready to show bootvar

**7.** Cisco IOS XE SD-WAN イメージを指す BOOT 変数を追加します。

Device(config)# **boot system flash bootflash:** *SDWAN-image* Device(config)# exit ISR4K# **write memory**

**8.** BOOT 変数が Cisco IOS XE SD-WAN イメージを指していることを確認します。

```
Device# show bootvar
BOOT variable = bootfloat.isr4300-ucmk9.16.10.1a.SPA,bin,1;CONFIG_FILE variable does not exist
BOOTLDR variable does not exists
Configuration register is 0x2102
Standby not ready to show bootvar
```
9. ルータから既存の構成をすべて削除します。

Device# **write erase**

**10.** config-register を 0x2102 に設定します。

Device# **configure terminal** Deovce(config)# **config-register 0x2102** Device(config)# **end**

**11.** config-register が 0x2102 に設定されていることと、それが次回の再起動時に 0x2102 に設 定されることを確認します。

Device# **show bootvar**

**12.** ルータを再起動します。

```
ISR4K# reload
Proceed with reload? [confirm] Yes
If prompted to save the configuration, enter No. The router reboots with the XE
SD-WAN image.
```
**13.** 初期構成ダイアログを開始するプロンプトが表示されたら、「**No**」と入力します。

--- System Configuration Dialog --- Would you like to enter the initial configuration dialog? [Yes/No]: **No**

**14.** 自動インストールプロセスの終了を求められたら、「**Yes**」と入力します。

Would you like to terminate auto-install? [Yes/No]: **Yes**

**15.** ログインプロンプトで、デフォルトのユーザー名およびパスワード(**admin**)を使用し てログインします。

デフォルトのパスワードは 1 回使用でき、その後は変更する必要があります。初期構成 セッションがタイムアウトになったか、パスワードを変更して保存する前にセッション が中断または終了した場合、以降のログイン試行は失敗します。デバイスへのログイン アクセスを復元するには、ROMMON モードのローカルコンソールからパスワードをデ フォルト値にリセットする必要があります。その後、初期プロビジョニングプロセスを 再開する必要があります。パスワードの復元については、デフォルトパスワードの復元 (43 ページ)を参照してください。

**16.** PnP を停止し、Cisco IOS XE SD-WAN パッケージのインストールを許可します。

ISR4K# **pnpa service discovery stop**

**17. request platform software sdwan software upgarde-confirm** を使用して、Cisco IOS XE SD-WAN デバイスのアップグレードを設定します。

Router# request platform software sdwan software upgrade-confirm Router# \*Sep 21 00:26:29.242: %INSTALL-5-INSTALL\_START\_INFO: R0/0: install\_engine: Started

```
install commit PACKAGE
*Sep 21 00:26:30.153: %INSTALL-5-INSTALL_COMPLETED_INFO: R0/0: install_engine:
Completed install commit PACKAGE
Router#
```
**18. show sdwan software** の出力に、ユーザーとして CONFIRMED ステートが表示され、他 の値が表示されないことを確認します。

```
Router# sh sdwan software
VERSION ACTIVE DEFAULT PREVIOUS CONFIRMED TIMESTAMP
             -------------------------------------------------------------------------------
16.12.1b.0.4 true true true user 2019-09-21T00:24:22-00:00
```
Total Space:388M Used Space:86M Available Space:298M

**19. request platform software sdwan software reset** を使用して Cisco IOS XE SD-WAN デバイ スを設定します。

Router# **request platform software sdwan software reset**

```
*Sep 21 00:27:20.025: %INSTALL-5-INSTALL_START_INFO: R0/0: install_engine: Started
 install activate bootflash:isr4300-ucmk9.16.12.1b.SPA.bin
*Sep 21 00:27:43.105: %SYS-7-NV_BLOCK_INIT: Initialized the geometry of nvram
Router#
*Sep 21 00:28:47.233: %INSTALL-5-INSTALL_COMPLETED_INFO: R0/0: install_engine:
Completed install activate PACKAGESep 21 00:28:54.240: %PMAN-5-EXITACTION: R0/0:
pvp: Process manager
```
このイメージをインストールしたら、必ず、**config-transaction** コマンドを使用して CLI 構成 モードを開始してください。**config terminal** コマンドは、SD-WAN ルータではサポートされて いません。 (注)

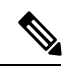

古いイメージバージョンのフレッシュインストールへのダウングレードはサポートされていま せん。古いイメージの以前の既存バージョンにのみダウングレードできます。たとえば、Cisco IOS XE SD-WAN 16.10.3 を Cisco IOS XE SD-WAN デバイス にインストールしたことがなく、 Cisco IOS XE SD-WAN 16.11.1 リリースから Cisco IOS XE SD-WAN 16.10.3 リリースにダウング レードしようとすると、この操作はサポートされず、予期しない動作が発生します。ただし、 以前に16.10.3イメージをインストールしている場合は、**requestplatform software sdwanactivate** コマンドを使用して再アクティブ化できます。 (注)

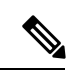

データは、アップグレード時にのみ既存の Cisco SD-WAN イメージから新しい Cisco SD-WAN イメージに移行されます。アップグレードが完了すると、Cisco IOSXESD-WANとCisco vEdge デバイスの両方について、インストールされているイメージの異なるバージョンの間でデータ が移行されることはありません。たとえば、以前に 19.2.4 をインストールしていて、20.3.2 が 現在のアクティブイメージである場合、19.2.4 イメージをアクティブにすると、追加の構成が 20.3.2 から 19.2.4 に移行されません。 (注)

### **CLI** を使用した **IOS XE** ルータの設定

Cisco IOS XE SD-WAN デバイス が DHCP サーバーに接続されている場合、PnP は自動的に実 行され、Cisco vManage は制御接続が稼働するとデバイスを自動的に設定します。制御接続が 稼働しており、デバイスが検証されていることを確認するには、システムプロンプトで次のコ マンドを入力します。

Device# **show sdwan control connections**

IOS XE ルータが DHCP サーバーに接続されていて、PnP を使用していない場合、または IOS XE ルータが WAN 上の DHCP サーバーに接続されていない場合は、次の手順に示すように、 CLI を使用してルータを手動で設定します。

また、**system host-name** *hostname* コマンドを使用してホスト名を設定することもできま す。ホスト名の設定は任意ですが、ホスト名はCLIのプロンプトの一部として含まれ、さまざ まな Cisco vManage 画面でデバイスを参照するために使用されるため、設定することを推奨し ます。このコマンドはデバイス CLI では使用できませんが、CLI デバイステンプレートを使用 している場合は使用できます。

- **1.** 管理コンソールを使用してルータに接続します。
- **2.** PnP を停止して、CLI へのアクセスを許可します。

Device# **pnpa service discovery stop**

**3.** コンフィギュレーション モードに入ります。

Device# **config-transaction** Device(config)#

**4.** システム IP アドレスを設定します。

Device(config-system)# **system-ip** *ip-address*

Cisco vManage は、システム IP アドレスを使用してデバイスを識別し、NMS が完全な設 定をデバイスにダウンロードできるようにします。

**5.** デバイスが配置されているサイトの数値識別子を設定します。

Device(config-system)# **site-id** *site-id*

**6.** Cisco vBond オーケストレーション の IP アドレスか、Cisco vBond オーケストレーション を指す DNS 名を設定します。Cisco vBond オーケストレーション の IP アドレスは、ルー タが Cisco vBond オーケストレーション に到達できるように、パブリック IP アドレスに する必要があります。

Device(config-system)# **vbond** (*dns-name* | *ip-address*)

- **7.** 組織名を設定します。組織名は、オーバーレイネットワーク内のすべてのデバイスの証 明書に含まれる名前です。組織名は、すべてのデバイスで同じにする必要があります。 Device(config-system)# **organization-name** *name*
- **8.** オーバーレイ接続に使用するトンネルインターフェイスを設定します。トンネルインター フェイス ID が、Cisco vManage によって自動的に割り当てられる他のインターフェイス ID と競合しないようにしてください。これは、構成プレビューで確認できます。

```
Device(config)# interface Tunnel #
Device(config-if)# ip unnumbered wan-physical-interface
Device(config-if)# tunnel source wan-physical-interface
Device(config-if)# tunnel mode sdwan
```
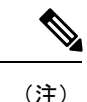

- ·構成に Cisco vManage 機能テンプレートを使用している場合、トンネルインターフェイス は、使用されている WAN インターフェイスに基づいて自動的に割り当てられます。
	- CLI モードから Cisco vManage モードに切り替えると、使用する WAN インターフェイス に基づき、トンネルインターフェイス番号が Cisco vManage によって自動的に割り当てら れるため、設定したトンネルインターフェイスが変更される場合があります。トンネル番 号の変更により、構成がプッシュされたときに、トンネルが停止してから再起動する可能 性があります。
- **9.** ルータが DHCP サーバーに接続されていない場合は、WAN インターフェイスの IP アド レスを設定します。

```
Device(config)# interface GigabitEthernet #
Device(config)# ip address ip-address mask
Device(config)# no shut
Device(config)# exit
```
**10.** トンネルパラメータを設定します。

```
Device(config)# sdwan
Device(config-sdwan)# interface WAN-interface-name
Device(config-interface-interface-name)# tunnel-interface
Device(config-tunnel-interface)# color color/path-name
Device(config-tunnel-interface)# encapsulation ipsec
```
**11.** ルータでIPアドレスが手動で設定されている場合は、デフォルトルートを設定します。

Device(config)# **ip route 0.0.0.0 0.0.0.0** *next-hop-ip-address*

**12.** Cisco vBond オーケストレーション アドレスがホスト名として定義されている場合は、 DNS を設定します。

Device(config)# **ip domain lookup** Device(config)# **ip name-server** dns*-server-ip-address*

**13.** 変更を保存して、コンフィギュレーション モードを終了します。

Device(config)# **commit and-quit** Device# **exit**

**14.** エンタープライズルート CA によって署名された証明書を使用している場合は、その証 明書をインストールします。

Device# **request platform software sdwan root-cert-chain install bootflash:** *certificate*

**15.** 制御接続が稼働しており、ルータが検証されていることを確認します。

Device# **show sdwan control connections**

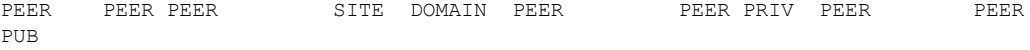

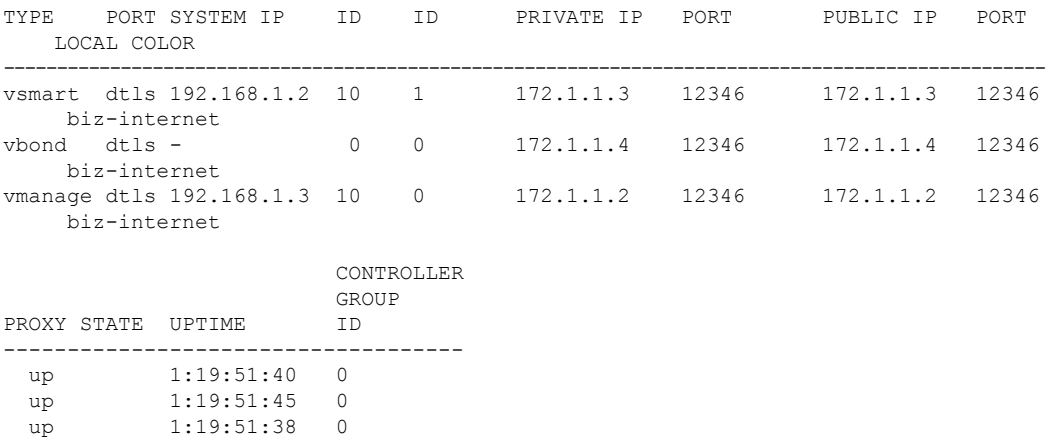

これで、Cisco vManage テンプレートを使用して、ルータで SD-WAN 機能を設定できるように なりました。

## **IOS XE** デバイスのプラグアンドプレイポータルへの追加

### 表 **6 :** 機能の履歴

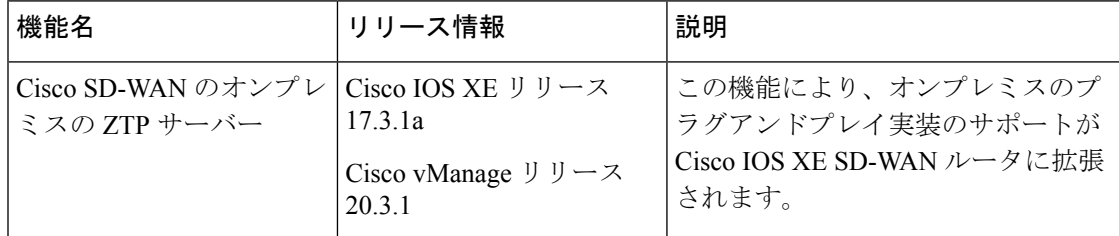

プラグアンドプレイポータルにデバイスを追加するには、次の手順を実行します。

- デバイスが PNP ポータルに到達できる場合は、Cisco [SD-WAN](https://www.cisco.com/c/dam/en_us/services/downloads/SD-WAN_pnp_support_guide.pdf) 製品向け Cisco プラグ アン ド プレイ [サポート](https://www.cisco.com/c/dam/en_us/services/downloads/SD-WAN_pnp_support_guide.pdf) ガイド [英語] を参照してください。
- デバイスが PNP ポータルにアクセスできない場合は、「Cisco SD-WAN [オーバーレイネッ](https://www.cisco.com/c/en/us/td/docs/routers/sdwan/configuration/sdwan-xe-gs-book/cisco-sd-wan-overlay-network-bringup.html) [トワークの起動プロセス」](https://www.cisco.com/c/en/us/td/docs/routers/sdwan/configuration/sdwan-xe-gs-book/cisco-sd-wan-overlay-network-bringup.html)の章の「Start the Enterprise ZTP Server」および「Prepare [Routers](https://www.cisco.com/c/en/us/td/docs/routers/sdwan/configuration/sdwan-xe-gs-book/cisco-sd-wan-overlay-network-bringup.html#c_Prepare_vEdge_Routers_for_ZTP_9826.xml) for [ZTP](https://www.cisco.com/c/en/us/td/docs/routers/sdwan/configuration/sdwan-xe-gs-book/cisco-sd-wan-overlay-network-bringup.html#c_Prepare_vEdge_Routers_for_ZTP_9826.xml)」を参照してください。

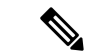

デバイスが返品許可(RMA)の期限に達している場合、デバイスの詳細はCiscoPNPにありま す。ただし、これらのデバイスを Cisco vManage の RMA リストから削除することはできませ ん。代わりに、Cisco vManage 管理者は、RMA に従って、返品されたデバイスを無効として マークできます。 (注)

Cisco IOS XE リリース 17.2 以降については、「Install and Upgrade Cisco IOS XE Release 17.2 and Later」を参照してください。

### **ROMMON** のアップグレードまたはダウングレード

ここでは、デバイスで実行されている ROM モニタ(ROMmon)のバージョンをアップグレー ドまたはダウングレードする方法について説明します。ROMmon のバージョンを、「はじめ る前に」に示されている必要なバージョンに変更する必要がある場合は、この手順を実行しま す。

デバイスで実行されている ROMmon のバージョンを判別するには、次のコマンドを入力しま す。

Device# **Show rom-monitor R0**

ROMmon をアップグレードまたはダウングレードするには、次の手順を実行します。

- **1.** 次のいずれかの操作を実行します。
	- **1.** SCP、FTP、TFTP、USBドライブなどの方法を使用して、ROMmonファイルをデバイ スのブートフラッシュにロードします。
	- **2.** ルータへのアウトオブバンド管理アクセスがない場合は、次の例のように、Cisco vManage CLI を使用して ROMmon ファイルを転送します。

vManage# request execute vpn 0 scp -P 830 C1100-rommon-16-1r-SPA.pkg admin@router-ip-address:/bootflash/vmanage-admin/C1100-rommon-169-1r-SPA.pkg

- **2.** 次のいずれかのアクションを実行して、ロードまたは転送した ROMmon ファイルがディ レクトリ出力に表示されることを確認します。
	- **1.** ROMmonファイルをデバイスのブートフラッシュにロードした場合は、次のコマンド を入力します。

Device# **dir bootflash**

**2.** Cisco vManage CLI を使用して ROMmon ファイルを転送した場合は、次のコマンドを 入力します。

vManage# **dir bootflash:vmanage-admin**

**3.** 次のコマンドを入力して config-register を 0x2102 に設定します。

Device# **config-register 0x2102**

- **4.** 次の例のように、upgrade コマンドを使用して、デバイスの ROMmon ファイルをアップグ レード(またはダウングレード)します。
	- ROMmon ファイルをデバイスのブートフラッシュにロードした場合の upgrade コマン ドの例:

Device# **upgrade rom-monitor filename bootflash: C1100-rommon-169-1r-SPA.pkg R0**

• Cisco vManage CLI を使用して ROMmon ファイルを転送した場合の upgrade コマンド の例:

```
vManage# upgrade rom-monitor filename
bootflash:vmanage-admin/C1100-rommon-169-1r-SPA.pkg R0
```
**5.** アップグレードに関する一連のメッセージが表示され、ルータのプロンプトが表示された ら、次のコマンドを入力してルータをリロードします。

Device# **Reload**

**6.** 次のコマンドを入力して、出力に ROMmon の新しいバージョンが表示されていることを 確認します。

ISR4K# **Show rom-monitor R0**

### 工場出荷時の状態へのリセット

このセクションでは、工場出荷時設定へのリセット機能と、この機能を使用してルータを保護 状態、または以前の完全に機能する状態に復元する方法について説明します。さまざまなプ ラットフォームでの工場出荷時設定へのリセット手順については、次を参照してください。

- Cisco ASR 1000 シリーズ [アグリゲーション](https://www.cisco.com/c/en/us/td/docs/routers/asr1000/operations/guide/asr1000ops/performing_factory_reset.html) サービス ルータ
- Cisco 4000 シリーズ [サービス統合型ルータ](https://www.cisco.com/c/en/us/td/docs/routers/access/4400/software/configuration/xe-16-12/isr4400swcfg-xe-16-12-book/m_perform_factory_reset_isr.html)
- Cisco Cloud Services Router 1000V [シリーズ](https://www.cisco.com/c/en/us/td/docs/routers/csr1000/software/configuration/b_CSR1000v_Configuration_Guide/b_CSR1000v_Configuration_Guide_chapter_010110.html)

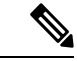

Cisco IOS XE SD-WAN ASR 1000 ルータで工場出荷時設定のリセットを実行するには、ルータ がサブパッケージモードで起動されていることを確認してください。**show version** コマンドを 実行し、システムイメージファイルの出力を確認して、起動されたイメージを特定します。 (注)

```
Device# show version
Cisco IOS XE Software, Version BLD POLARIS DEV LATEST 20200303 002119 V17 X X XX
Cisco IOS Software [Amsterdam], ASR1000 Software (X86 64 LINUX IOSD-UNIVERSALK9-M),
Copyright (c) 1986-2020 by Cisco Systems, Inc.
Compiled Tue 03-Mar-20 00:29 by mcpre
```
Cisco IOS-XE software, Copyright (c) 2005-2020 by cisco Systems, Inc. All rights reserved. Certain components of Cisco IOS-XE software are licensed under the GNU General Public License ("GPL") Version 2.0. The software code licensed under GPL Version 2.0 is free software that comes with ABSOLUTELY NO WARRANTY. You can redistribute and/or modify such GPL code under the terms of GPL Version 2.0. For more details, see the documentation or "License Notice" file accompanying the IOS-XE software, or the applicable URL provided on the flyer accompanying the IOS-XE software.

ROM: IOS-XE ROMMON

2KP-CEDGE uptime is 3 minutes Uptime for this control processor is 5 minutes System returned to ROM by Reload Command System image file is **"bootflash:packages.conf"**

## デフォルトパスワードの復元

Cisco IOS XE SD-WAN デバイスのデフォルトパスワードは「admin」です。このパスワードを 初めて使用した後、管理者は新しいパスワードを作成する必要があります。初期構成セッショ ンがタイムアウトになったか、新しいパスワードが作成される前にセッションが中断または終 了した場合、以降のログイン試行は失敗します。この場合、デフォルトパスワードを復元する 必要があります。

デバイスのデフォルトパスワードを復元するには、次の手順を実行します。

- **1.** デバイスの電源を切り、入れなおします。
- **2.** デバイスのローカルコンソールで、ROMMON モードを開始します。
- **3.** 次のコマンドを入力して、config-register 値を 0x8000 に設定します。 rommon 1 > **confreg 0x8000**
- **4.** デバイスの電源を切り、入れなおすことによって、更新を有効にします。
- **5.** ユーザー名とパスワードとして「**admin**」を使用してデバイスにログインします。
- **6.** デバイスのローカルコンソールで、SD-WAN 構成モードを開始します。
- **7.** 次のコマンドを入力して、config-register 値を 0x2102 に設定します。 Device# **confreg 0x2102**
- **8.** デバイスのローカルコンソールで、特権 EXEC モードを開始します。
- **9.** 次のいずれかの操作を実行します。
	- リリース 16.10.4 以降の Cisco IOS XE SD-WAN 16.10 リリース、またはリリース 16.12.2 以降の Cisco IOS XE SD-WAN 16.12 リリースの場合:

Device# **request platform software sdwan config reset** Device# **reload**

• リリース 16.10.4 より前の Cisco IOS XE SD-WAN 16.10 リリース、または 16.12.2 よ り前の Cisco IOS XE SD-WAN 16.12 リリースの場合:

Device# **request platform software sdwan software reset**

**10.** デバイスが起動したら、新しい管理者パスワードを設定します。

## **vEdge** ルータのソフトウェアのインストールとアップグ レード

この記事では、すべての Cisco vEdge デバイス(Cisco vManage インスタンス、Cisco vSmart コ ントローラ、Cisco vBond オーケストレーション、および vEdge ルータ)にソフトウェアをイ

ンストールする方法と、Cisco SD-WAN ソフトウェアをすでに実行しているデバイスでソフト ウェアをアップグレードする方法について説明します。

### ソフトウェアイメージの署名

CiscoSD-WANソフトウェアイメージはデジタル署名されており、そのイメージが正式なCisco SD-WANイメージであること、およびイメージが作成および署名されてからコードが変更また は破損していないことが保証されます。標準の Cisco SD-WAN ソフトウェアイメージはすべて 署名されていますが、パッチイメージは署名されていません。標準ソフトウェアイメージは 3 つの数値フィールド(16.1.0 など)で識別され、パッチソフトウェアイメージは 4 つの数値 フィールド(16.1.0.1 など)で識別されます。

署名されたイメージには失効メカニズムが含まれているため、バグまたはセキュリティ上の欠 陥により危険であることが判明したイメージは、Cisco SD-WAN が取り消すことができます。 既知の脆弱性が存在する以前に署名されたイメージをインストールしようとすると、失効メカ ニズムにより攻撃から保護されます。

署名されたイメージを Cisco SD-WAN デバイスにインストールすると、署名されていないイ メージをデバイスにインストールできなくなります。

ソフトウェアイメージの署名は、リリース 16.1 以降で使用できます。

### ソフトウェアバージョンの互換性

コントローラデバイス(Cisco vManageインスタンス、Cisco vSmartコントローラ、およびCisco vBond オーケストレーション)のソフトウェアバージョンを、vEdge ルータを同じバージョン にアップグレードすることなく、アップグレードできます。ただし、コントローラデバイスで 実行されているソフトウェアバージョンは、vEdge ルータで実行されているバージョンと互換 性がある必要があります。

コントローラとvEdgeルータの互換性のあるバージョンのリストについては、[リリースノート](https://www.cisco.com/c/en/us/support/routers/sd-wan/products-release-notes-list.html) を参照してください。

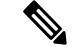

同じタイプのすべてのコントローラデバイスは、同じソフトウェアバージョンを実行する必要 があります。つまり、すべての Cisco vManage インスタンスで同じソフトウェアバージョンを 実行し、すべてのCisco vSmartコントローラで同じソフトウェアバージョンを実行し、すべて の Cisco vBond オーケストレーション で同じバージョンを実行する必要があります。 (注)

### ソフトウェアのインストール

開始する前に、Cisco SD-WAN サポートサイトからソフトウェアをダウンロードします。

最初にオーバーレイネットワークを起動するときに Cisco SD-WAN デバイスにソフトウェアを インストールし、それらのデバイスをネットワークに追加します。

- Cisco vBond オーケストレーション にソフトウェアをインストールするには、「ESXi での vBond VM インスタンスの作成」または「KVM での vBond VM インスタンスの作成」を 参照してください。VMの作成プロセス中に、vBond.ovaファイルをインストールします。
- vEdge Cloud ルータにソフトウェアをインストールするには、「AWS での vEdge クラウド VM インスタンスの作成」、「ESXi での vEdge クラウド VM インスタンスの作成」、ま たは「KVM での vEdge クラウド VM インスタンスの作成」を参照してください。VM の 作成プロセス中に、vEdge Cloud.ova ファイルをインストールします。
- Cisco vManage にソフトウェアをインストールするには、「ESXi での vManage VM インス タンスの作成」または「KVM での vManage VM インスタンスの作成」を参照してくださ い。VM の作成プロセス中に、vManage.ova ファイルをインストールします。
- Cisco vSmart コントローラ にソフトウェアをインストールするには、「ESXi での vSmart VM インスタンスの作成」または「KVM での vSmart VM インスタンスの作成」を参照し てください。VM の作成プロセス中に、vSmart.ova ファイルをインストールします。
- ハードウェアvEdgeルータにソフトウェアをインストールするために必要なものは特にあ りません。すべてのvEdgeハードウェアルータは、ソフトウェアがすでにインストールさ れた状態で出荷されます。

## ソフトウェアのアップグレード

Cisco vManage からオーバーレイネットワーク内にある Cisco vEdge デバイス で実行中のソフ トウェアイメージをアップグレードし、新しいソフトウェアで再起動できます。これは、1 つ のデバイスに対して行うことも、複数のデバイスに対して同時に行うこともできます。

ソフトウェアをアップグレードするには、Cisco SD-WAN からソフトウェアイメージを取得 し、新しいソフトウェアイメージを Cisco vManage またはリモートサーバーにあるリポジトリ に追加して、新しいソフトウェアイメージをデバイスにインストールします。[Activate and Reboot] チェックボックスをオンにすると、次の再起動がすぐに実行されます。また、次の定 期的にスケジュールされているメンテナンス期間まで待つこともできます。アップグレードが 失敗し、デバイスが再起動しない場合、Cisco vManage はデバイスを以前実行されていたソフ トウェアイメージに自動的に戻します。

Cisco vEdgeデバイスのソフトウェアをアップグレードする前に、デバイスで必要なソフトウェ アバージョンが実行されていることを確認します。

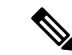

Cisco SD-WAN リリース 18.4.5、19.2.2、および 20.1.1 以降のリリースには、セキュリティロッ クアウト機能があります。これらのソフトウェアバージョン(または以降のバージョン)がデ バイスにインストールされ、アクティブ化されると、デバイスにインストールされている古い イメージを削除するために 30 日間のタイマーが設定されます。タイマーが切れると、古いイ メージは削除されます。たとえば、リリース18.4.5をインストールしてアクティブ化すると、 以前にインストールされたリリース 19.2.1 イメージで 30 日間のタイマーが開始されますが、 リリース 19.2.2 では開始されません。同様に、リリース 19.2.2 をインストールしてアクティブ 化すると、以前にインストールされたリリース 18.4.4 イメージで 30 日間のタイマーが開始さ れますが、リリース 18.4.5 では開始されません。 (注)

30日間のタイマーが切れる前は、インストール済みの古いイメージを引き続きアクティブ化で きます。30日間のタイマーが切れる前にデバイスが再起動すると、タイマーはリセットされま す。

詳細については、Cisco SD-WAN [コマンドリファレンスガイド](https://www.cisco.com/c/en/us/td/docs/routers/sdwan/command/sdwan-cr-book/operational-cmd.html#wp1411727774) [英語] を参照してください

- **requestsoftware secure-bootset**:30日間待たずに、古いイメージ\*がすぐに削除されます。
- **requestsoftware secure-bootstatus**:インストールされている古いイメージを表示します\*。
- **request software secure-boot list**:インストールされているすべての古いイメージ\* のリス トを出力します。

\*古いイメージ = リリース 18.4.5、19.2.2、および 20.1.1 より前のイメージ

(注)

Cisco vManage のダウングレードはサポートされていません。Cisco vManage をアップグレード する前に、VMのスナップショットを作成してください。以前のCisco vManageリリースにロー ルバックするには、スナップショットに戻します。

ソフトウェアアップグレードに関する追加情報と注意事項については[、リリースノートを](https://www.cisco.com/c/en/us/support/routers/sd-wan/products-release-notes-list.html)参照 してください。

## ソフトウェアアップグレードのベストプラクティス

- CLI ではなく Cisco vManage から、ソフトウェアをアップグレードします。
- リモート Cisco vManage のソフトウェアイメージをアップグレードする場合は、オーバー レイネットワークがすでに稼働している必要があります。
- オーバーレイネットワーク内のすべてのデバイスをアップグレードする場合は、次の順序 でアップグレードを実行する必要があります。
- **1.** Cisco vManage インスタンスをアップグレードします。
- **2.** Cisco vBond オーケストレーション をアップグレードします。
- **3.** 半分の Cisco vSmart コントローラ をアップグレードします。
- **4.** アップグレードされた Cisco vSmart コントローラ を少なくとも1日 (24 時間)動作さ せ、Cisco vEdge デバイス とオーバーレイネットワークが安定して期待どおりに動作 していることを確認します。
- **5.** 残りの Cisco vSmart コントローラ をアップグレードします。
- **6.** 10% の vEdge ルータをアップグレードします。マルチルータサイトの場合、サイトご とに 1 つのルータのみをアップグレードすることをお勧めします。
- **7.** アップグレードされた vEdge ルータを少なくとも 1 日(24 時間)動作させ、Cisco SD-WANデバイスとオーバーレイネットワークが安定して期待どおりに動作している ことを確認します。
- **8.** 残りの vEdge ルータをアップグレードします。
- 新しいソフトウェアイメージがFTPサーバーにある場合は、FTPサーバーが同時ファイル 転送を処理できることを確認してください。
- 新しいソフトウェアイメージが Cisco vManage のイメージリポジトリにある場合は、Cisco vManage が配置されている WAN に同時ファイル転送に十分なキャパシティがあることを 確認してください。
- グループのソフトウェアアップグレード処理にCiscovManageを含めることはできません。 Cisco vManage サーバーを単体でアップグレードして再起動する必要があります。
- グループ ソフトウェア アップグレード操作では、最大 40 の Cisco vEdge デバイス または Cisco IOS XE SD-WAN デバイス をアップグレードし、最大 100 の Cisco vEdge デバイス または Cisco IOS XE SD-WAN デバイス を同時に再起動またはアクティブ化することがで きます(新しいイメージがローカルで使用可能な場合)。これらの最大数は、CiscovManage がアイドル状態であり、アップグレードおよび再起動操作のみが実行されていることを前 提としています。Cisco vManage で他の管理タスクが同時に発生すると、使用可能なセッ ションの数が減少します。
- ソフトウェアイメージをデフォルトのソフトウェアイメージに設定する場合は、最初にそ れをアクティブにしてから、デフォルトのイメージにします。

## **Cisco SD-WAN** のソフトウェアイメージの取得

オーバーレイネットワークのデバイスで実行されているソフトウェアをアップグレードするに は、最初に CiscoSD-WAN Web サイトから新しいソフトウェアパッケージを取得する必要があ ります。パッケージを取得するには、<http://www.cisco.com/go/support> にアクセスし、Cisco SD-WAN Support にログインして、新しいリリースのソフトウェアパッケージをダウンロード します。ソフトウェアイメージをネットワーク内の FTP サーバーにダウンロードし、Cisco vManage からリモートホスト上のアップグレードパッケージを指定することもできます。

ソフトウェアの初期インストールの場合、リリース16.1以降のソフトウェアパッケージ名は次 の形式になります。x.x.x は Cisco SD-WAN ソフトウェア リリース バージョンを表します。各 パッケージには、仮想マシンと Cisco SD-WAN ソフトウェアが含まれています。

- vEdge Cloud ルータ
	- viptela-x.x.x-edge-genericx86-64.ova (ESXi ハイパーバイザ用)
	- viptela-edge-genericx86-64.qcow2 (KVM ハイパーバイザ用)
- Cisco vBond オーケストレーション
	- viptela-edge-genericx86-64.ova (ESXi ハイパーバイザ用)
	- viptela-edge-genericx86-64.qcow2 (KVM ハイパーバイザ用)
- Cisco vSmart コントローラ
	- viptela-smart-genericx86-64.ova (ESXi ハイパーバイザ用)
	- viptela-smart-genericx86-64.qcow2 (KVM ハイパーバイザ用)
- Cisco vManage
	- viptela-vmanage-genericx86-64.ova (ESXi ハイパーバイザ用)
	- viptela-vmanage-genericx86-64.qcow2 (KVM ハイパーバイザ用)

リリース 16.1 以降のソフトウェア アップグレード パッケージ名は次の形式になります。x.x.x はリリースバージョンを表します。文字列 mips64 および x86\_64 は、基になるチップアーキテ クチャを表します。

- vEdge ルータハードウェア:viptela-x.x.x-mips64.tar.gz
- Cisco vBond オーケストレーション、vEdge Cloud ルータ、および Cisco vSmart コントロー ラ:viptela-x.x.x-x86\_64.tar.gz
- Cisco vManage: vmanage-x.x.x-x86 64.tar.gz

リリース 15.4 以前の場合、ソフトウェア アップグレード パッケージは、拡張子が .tar.bz2 の ファイルにあります。vEdge 100 ルータの場合は .tar.gz です。パッケージ名の形式は次のとお りです。x.x.x はリリースバージョンを表します。文字列 mips64 および x86\_64 は、基になる チップアーキテクチャを表します。

- vEdge  $\nu \frac{1}{2}$ : viptela-x.x.x-mips64.tar.bz2
- Cisco vBond オーケストレーション および Cisco vSmart コントローラ: viptela-x.x.x-x86\_64.tar.bz2
- Cisco vManage: vmanage-x.x.x-x86 64.tar.bz2

## リポジトリへの新しいソフトウェアイメージの追加

Cisco SD-WAN Web サイトから新しいソフトウェアパッケージをダウンロードしたら、Cisco vManage リポジトリにアップロードします。ソフトウェアイメージを FTP サーバーにダウン ロードした場合は、Cisco vManage からリモートホスト上のアップグレードパッケージを指定 します。

- **1.** [Cisco vManage] メニューから、**[Maintenance]** > **[Software Repository]**の順に選択します。
- **2.**
- **3.** [Add New Software] をクリックし、ソフトウェアイメージをダウンロードする場所を選択 します。場所は次のとおりです。
	- Cisco vManage:ローカル Cisco vManage に保存するイメージを選択する場合。
	- Remote Server (推奨): リモートファイルサーバーに保存されているイメージを選択 する場合。
	- Remote Server Cisco vManage:リモート Cisco vManage に保存されているイメージを 選択する場合。この場所は、リリース 17.2 以降で使用できます。
- **4.** Cisco vManage を選択すると、[Upload Software to Cisco vManage] ダイアログボックスが開 きます。
	- **1.** [Browse] をクリックしてソフトウェアイメージを選択するか、vEdge ルータ、Cisco vSmart コントローラ、または Cisco vManage のイメージをドラッグアンドドロップし ます。
	- **2.** [Upload] をクリックして、イメージを Cisco vManage リポジトリに追加します。
- **5.** [Remote Server] を選択すると、[Location of Software on Remote Server] ダイアログボックス が開きます。
	- **1.** ソフトウェアイメージのバージョン番号を入力します。
	- **2.** イメージが存在する FTP または HTTP サーバーの URL を入力します。
	- **3.** [OK] をクリックして、リモートホスト上のソフトウェアイメージを指定します。
- **6.** [Remote Server Cisco vManage] を選択すると、[Upload Software to Cisco vManage] ダイアロ グボックスが開きます。
	- **1.** Cisco vManage サーバーのホスト名を入力します。
	- **2.** [Browse] をクリックしてソフトウェアイメージを選択するか、vEdge ルータ、Cisco vSmart コントローラ、または Cisco vManage のソフトウェアイメージをドラッグアン ドドロップします。
	- **3.** [Upload] をクリックして、イメージを Cisco vManage リポジトリに追加します。

追加されたソフトウェアイメージは Cisco vManage リポジトリテーブルに一覧表示され、デバ イスにインストールできるようになります。テーブルには、イメージの名前とタイプ、更新日 時、および URL が表示されます。

リストに追加されたソフトウェアバージョンを削除するには、目的のソフトウェアバージョン で [...] をクリックし、[Delete] を選択します。

## ソフトウェアイメージのアップグレード

ソフトウェアイメージが Cisco vManage イメージリポジトリに存在している場合、デバイスに ソフトウェアイメージをアップロードできます。

- **1.** Cisco vManage のメニューから**[Maintenance]** > **[Software Upgrade]**の順に選択します。
- **2.** チェックボックスをクリックして、ソフトウェアイメージをアップグレードする 1 つ以上 のデバイスを選択します。デバイスを検索するには、[Device Groups] ドロップダウンや検 索ボックスを使用します。
- **3.** [Upgrade] をクリックすると、[Software Upgrade] ダイアログボックスが開きます。
- **4.** [Version] ドロップダウンから、インストールするソフトウェアイメージのバージョンを選 択します。Cisco vManage とリモートサーバーがアクティブ化されます。
- **5.** ソフトウェアイメージが Cisco vManage またはリモートサーバー上で使用可能かどうかを 選択します。
- **6.** ステップ5でリモートサーバーを選択した場合は、Cisco vSmartコントローラ/Cisco vManage および vEdge に適切な VPN を選択し、ステップ 8 に進みます。
- **7.** ステップ 5 で Cisco vManage を選択した場合は、[Activate and Reboot] チェックボックスを オンにして、新しいソフトウェアイメージを自動的にアクティブ化し、デバイスを再起動 できます。([Activate and Reboot] チェックボックスをオンにしない場合でも、新しいソフ トウェアイメージはインストールされますが、デバイスでは既存のソフトウェアイメージ が引き続き使用されることに注意してください。新しくインストールされたソフトウェア イメージをアクティブ化するには、以下の「新しいソフトウェアイメージのアクティブ 化」を参照してください)。
- **8.** [Upgrade]をクリックします。プログレスバーにソフトウェアアップグレードのステータス が示されます。

アップグレードが 60 分以内に正常に完了しない場合、タイムアウトになります。

Cisco vManage への制御接続が 15 以内に確立されなかった場合、Cisco vManage はデバイスを 以前に実行されていたソフトウェアイメージに自動的に戻します。

### 新しいソフトウェアイメージのアクティブ化

ソフトウェアイメージのアップロード時に [Activate and Reboot] チェックボックスをオンにす る場合、[Upgrade] をクリックすると、新しいソフトウェアが自動的にアクティブになり、デ バイスが再起動します。

リモートサーバーからソフトウェアイメージをアップロードした場合、または Cisco vManage からのソフトウェアイメージのアップロード時に [Activate and Reboot] チェックボックスをオ ンにしなかった場合、新しいイメージはデバイスにインストールされますが、デバイスは引き 続き既存のソフトウェアイメージを使用します。新しいソフトウェアイメージをアクティブに するには、次の手順を実行します。

- **1.** Cisco vManage のメニューから**[Maintenance]** > **[Software Upgrade]**の順に選択します。
- **2.** チェックボックスをクリックして、新しいソフトウェアイメージをアクティブにする 1 つ 以上のデバイスを選択します。デバイスを検索するには、[Device Groups] ドロップダウン や検索ボックスを使用します。
- **3.** [Activate]をクリックして新しいソフトウェアをアクティブにします。アクティブ化プロセ スにより、デバイスが再起動され、新しくインストールされたソフトウェアにアップグ レードされます。

デバイスと Cisco vManage の制御接続が 15 分以内に確立されなかった場合、Cisco vManage は デバイスを以前に実行されていたソフトウェアイメージに自動的に戻します。

## ソフトウェア アップグレード アクティビティ ログの表示

各デバイスのソフトウェアアップグレードのステータスと、関連するアクティビティのログを 表示するには、次の手順を実行します。

**1. 2.**

## **CLI** からのソフトウェアイメージのアップグレード

デバイス上でソフトウェアイメージを直接アップグレードする必要がある場合、またはネット ワークで Cisco vManage を使用していない場合は、ソフトウェアイメージをアップグレードす るために、インストールプロセスを繰り返すか、CLI 内からソフトウェアイメージをインス トールできます。

CLI 内からソフトウェアイメージをアップグレードするには、次の手順を実行します。

**1.** ソフトウェアのアップグレードが成功したことを確認するための制限時間を設定します。 時間の範囲は 1 ~ 60 分です。

Device# system upgrade-confirmminutes

**2.** ソフトウェアをインストールします。

```
vEdge# request software install url
/viptela- release -mips64.tar.bz2 [reboot] [vpn vpn-id]
```
vSmart# **request software install** *url*/**viptela-** *release* **-x86 \_64.tar.bz2** [**reboot**] [**vpn** *vpn-id*]

次のいずれかの方法でイメージの場所を指定します。

• イメージファイルがローカルサーバー上にある場合:

/*directory-path*/

CLI のオートコンプリート機能を使用して、パスとファイル名を完成させることがで きます。

• イメージファイルが FTP サーバー上にある場合:

ftp://*hostname*/

• イメージファイルが HTTP サーバー上にある場合:

http://*hostname*/

• イメージファイルが TFTP サーバー上にある場合:

tftp://*hostname*/

必要に応じて、サーバーが配置されている VPN の識別子を指定します。

[reboot] オプションは、新しいソフトウェアイメージをアクティブにして、インストール の完了後にデバイスを再起動します。

**3.** ステップ 2 で [reboot] オプションを含めなかった場合は、新しいソフトウェアイメージを アクティブにして、デバイスを再起動します。

Viptela# **request software activate**

**4.** アップグレード確認のための設定した制限時間内にソフトウェアアップグレードが成功し たことを確認します。

Viptela# **request software upgrade-confirm**

この制限時間内にこのコマンドを発行しないと、デバイスは自動的に以前のソフトウェア イメージに戻ります。

### 冗長ソフトウェアイメージ

Cisco vEdge デバイスに複数のソフトウェアイメージをダウンロードして保存できます。

現在インストールされているソフトウェアバージョンを一覧表示し、現在実行されているソフ トウェアイメージを確認するには、次のコマンドを使用します。

Viptela# **show software** VERSION ACTIVE DEFAULT PREVIOUS CONFIRMED TIMESTAMP ---------------------------------------------------------------------------- 15.4.3 true false false user 2016-02-04T03:45:13-00:00 15.4.2 false true true user 2015-12-06T14:01:12-00:00

ソフトウェアを特定のバージョンにアップグレードするには、次のコマンドを使用します。

Viptela# **request software activate**

## **CiscovEdge**デバイスの古いソフトウェアイメージへのダウングレード

CLI を使用して Cisco vEdge デバイス を以前のソフトウェアイメージにダウングレードするに は、次の手順を実行します。

**1.** 必要に応じて、既存のソフトウェアイメージを削除して、新しいソフトウェアイメージを ロードするための領域を用意します。

vEdge# **request software remove** *previous-installed-build*

- **2.** ダウングレード用のソフトウェアイメージをダウンロードします。
- **3.** ダウンロードしたイメージをインストールします。

vEdge# **request software install** *desired-build*

インストールする前にイメージをローカルストレージにコピーすることをお勧めします が、次のいずれかの方法でイメージの場所を指定できます。

• イメージファイルがローカルサーバー上にある場合:

/*directory-path*/

CLI のオートコンプリート機能を使用して、パスとファイル名を完成させることがで きます。

• イメージファイルが FTP サーバー上にある場合:

ftp://*hostname*/

• イメージファイルが HTTP サーバー上にある場合:

http://*hostname*/

• イメージファイルが TFTP サーバー上にある場合:

tftp://*hostname*/

**4.** インストールしたイメージをデフォルトとして設定します。

vEdge# **request software set-default** *desired-build*

**5.** リセットを実行します。これにより、デバイスがリセットされ、既存の構成が削除されま す。デバイスはゼロデイ構成で起動します。

vEdge# **request software reset**

## **CiscovManage**をホストしている仮想マシンでのメモリお よび **vCPU** リソースのアップグレード

次の手順を実行して、Cisco vManage をホストする仮想マシン(VM)上のメモリと仮想中央処 理装置 (vCPU) のリソースをアップグレードします。

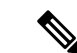

メモリまたは vCPU の増加のみが許可されます。メモリまたは vCPU をアップグレードした後 にダウングレードすることはできません。 (注)

**1.** コマンド **show system status** を使用して、Cisco vManage の現在の設定を確認します。

#### vManage#**show system status**

```
Viptela (tm) vmanage Operating System Software
Copyright (c) 2013-2021 by Viptela, Inc.
Controller Compatibility:
Version: 20.7.0-185
Build: 185
System logging to host is disabled
System logging to disk is enabled
System state: GREEN. All daemons up<br>System FIPS state: Enabled
System FIPS state:
Testbed mode: Enabled
Engineering Signed: True
Last reboot: Initiated by user.<br>CPU-reported reboot: Not Applicable
CPU-reported reboot:
Boot loader version: Not applicable
System uptime: 1 days 02 hrs 44 min 52 sec
Current time: Sat Oct 23 22:12:10 UTC 2021
Load average: 1 minute: 14.58, 5 minutes: 12.31, 15 minutes: 10.73
Processes: 5775 total
CPU allocation: 32 total
CPU states: 31.58% user, 4.36% system, 64.06% idle
Memory usage: 65741448K total, 38096172K used, 490324K free
                       4606444K buffers, 22548508K cache
Disk usage: Filesystem Size Used Avail Use % Mounted on
                       /dev/root 15230M 3496M 10898M 24% /
vManage storage usage: Filesystem Size Used Avail Use% Mounted on<br>dev/sdb 502942M 206906M 270435M 41% /o
                                    /dev/sdb 502942M 206906M 270435M 41% /opt/data
Personality: vmanage
Model name: vmanage
Services: None
vManaged: false
Commit pending: false
Configuration template: None
Chassis serial number: None
```
- **2.** メモリをアップグレードするには、デバイスの電源を切ります。
- **3.** ホスティング プラットフォームのガイドラインを使用して、VM の CPU とメモリをアッ プグレードします。次のアップグレードを行うことができます。

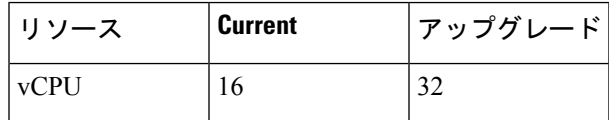

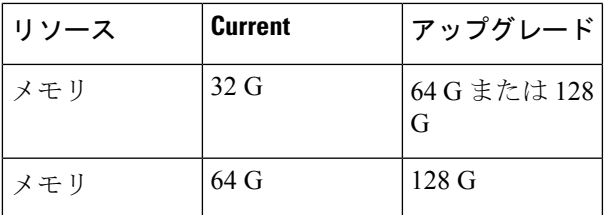

**4.** デバイスの電源を入れ、メモリと CPU を確認します。

vManage1# **show system status**

```
Viptela (tm) vmanage Operating System Software
Copyright (c) 2013-2021 by Viptela, Inc.
Controller Compatibility:
Version: 20.7.0-139
Build: 139
System logging to host is disabled
System logging to disk is enabled
System state: GREEN. All daemons up
System FIPS state: Enabled
Testbed mode: Enabled
Engineering Signed: True
Last reboot: Initiated by user - activate 20.7.0-139.
CPU-reported reboot: Not Applicable<br>Boot loader version: Not applicable
Boot loader version:
System uptime: 16 days 17 hrs 43 min 28 sec
Current time: Sat Oct 23 22:22:16 UTC 2021
Load average: 1 minute: 15.86, 5 minutes: 13.02, 15 minutes: 11.45<br>Processes: 6067 total
                     6067 total
CPU allocation: 32 total
CPU states: 32.13% user, 4.34% system, 63.53% idle
Memory usage: 131703148K total, 88221488K used, 19285636K free
                     7022488K buffers, 17173536K cache
Disk usage: Filesystem Size Used Avail Use % Mounted on
                     /dev/root 15998M 10702M 4461M 71% /
vManage storage usage: Filesystem
                    /dev/sdb 10402115M 702212M 9175615M 6% /opt/data
Personality: vmanage
Model name: vmanage
Services: None
vManaged: false
Commit pending: false
Configuration template: None
Chassis serial number: None
```
### ディスクサイズの拡張

Cisco vManage のディスクサイズを増やすには、次の手順を実行します。

**1.** クラスタ内のすべての Cisco vManage インスタンスでデバイスの電源を切ります。

request nms all stop

- **2.** Cisco vManage VM の電源を切ります。
- **3.** CiscovManageVMをホストしているハイパーバイザシステムに適したツールを使用して、 データ ディスク パーティションとして使用されるセカンダリパーティションのサイズを 増やします。
- **4.** Cisco vManage VM を起動します。
- **5.** デバイスの電源を切ります。

request nms all stop

**6.** 次のコマンドを使用して、新しいディスクサイズを使用するようにvManageを再設定しま す。

```
request nms application-server resize-data-partition
```
パーティションのサイズ変更が完了するには、多少の時間がかかります。

**7.** 次の vshell コマンドを使用して、/opt/data ディスクのサイズが変更されたことを確認しま す。

vshell

```
df -hk | grep data
```
**8.** デバイスを再起動します。

クラスタのアップグレードプロセスの詳細については、『Cisco [vManage](https://www.cisco.com/c/en/us/solutions/collateral/enterprise-networks/sd-wan/white-paper-c11-741440.html#Upgradingthecluster) Cluster Creation and [Troubleshooting](https://www.cisco.com/c/en/us/solutions/collateral/enterprise-networks/sd-wan/white-paper-c11-741440.html#Upgradingthecluster) guide』を参照してください。

## **Cisco IOS XE SD-WAN** デバイス でのソフトウェア メンテ ナンス アップグレード パッケージの使用

#### 表 **<sup>7</sup> :** 機能の履歴

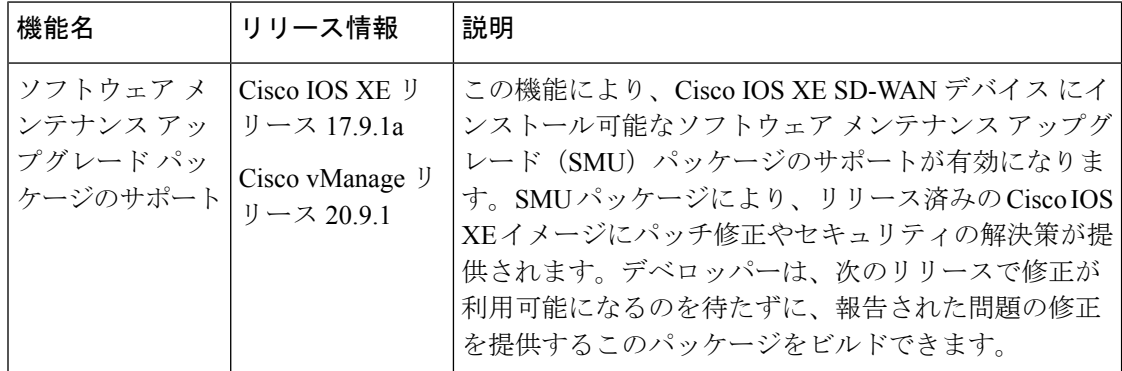

## ソフトウェア メンテナンス アップグレード パッケージでサポートさ れるデバイス

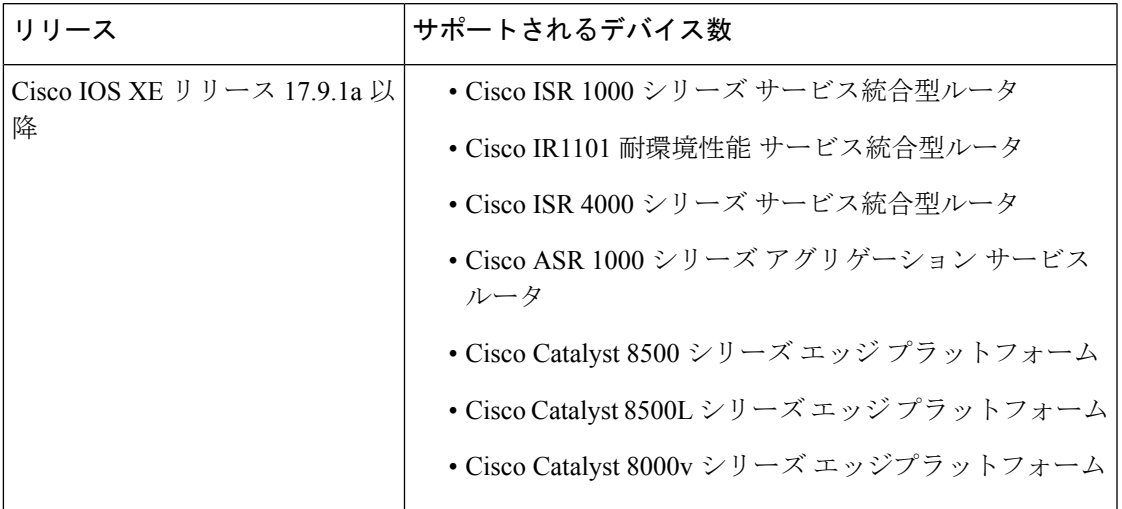

## ソフトウェア メンテナンス アップグレード パッケージについて

ソフトウェア メンテナンス アップグレード(SMU)は、リリースされたソフトウェアの重大 なバグに対するポイントフィックスであり、可能な場合、ルータの中断が最小限に抑えられま す。SMU は、メンテナンスリリースを置き換えるようには設計されていません。修正は SMU パッケージファイルとして提供されます。パッケージは、Cisco SD-WAN のリリースおよびコ ンポーネントごとに提供されます。パッケージには、パッケージの内容を記述するメタデー タ、および SMU パッケージを要求した報告済みの問題の修正が含まれています。

ソフトウェアリポジトリに保存されている各 SMU イメージファイル名 (SMU イメージ)に は、基本イメージバージョンと修正の欠陥 ID が含まれています。イメージ名の内容:

- base\_image\_version は、Cisco IOS XE イメージのバージョンです。
- defect\_id は、SMU パッケージに修正がある欠陥の識別子です。

SMU イメージを Cisco IOS XE SD-WAN デバイス にインストールするには、次の手順を実行し ます。

- **1.** シスコのサイト([https://software.cisco.com](https://software.cisco.com/download/home/286320954))から、ご使用のリリースのSMUイメージをダ ウンロードします。
- **2.** SMU イメージをアップロードするには、次のいずれかの操作を実行します。
	- Cisco vManage を使用してデバイス ソフトウェア リポジトリにイメージを追加するこ とにより、SMU イメージをアップロードします。SMU イメージの追加、表示、およ びアクティブ化の詳細については、ソフトウェアメンテナンスアップグレードイメー ジの管理 (59 ページ) を参照してください。
- CLIを使用してデバイスのブートフラッシュにイメージをコピーして、SMUイメージ をアップロードします。CLI を使用した SMU イメージのインストールとアクティブ 化の詳細については、CLI を使用したソフトウェア メンテナンス アップグレード イ メージの管理 (60 ページ) を参照してください。
- **3.** デバイス上の SMU イメージをアップグレードまたはインストールしてアクティブ化しま す。
	- インストール:目的の SMU イメージがデバイスにインストールされます。
	- アクティブ化:インストールされている SMU イメージがアクティブ化され、デバイ スが再起動します。

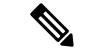

デバイスの再起動は、SMUイメージタイプ(ホットまたはコール ド)に基づいて発生します。SMUパッケージタイプの詳細につい ては、SMU タイプ (58 ページ) を参照してください。 (注)

SMU イメージがデバイス上の Cisco IOS XE ソフトウェアイメージと互換性がある場合、 アップグレードタスクは成功し、SMUイメージがデバイスにインストールされ、アクティ ブ化されます。アップグレードタスクが成功しなかった場合、デバイスは SMU イメージ がアクティブ化される前の状態に自動的に戻ります。

Cisco IOS XE SD-WAN デバイス から SMU イメージを非アクティブ化して削除する手順は次の とおりです。

**1.** Cisco IOS XE SD-WAN デバイス で現在アクティブな SMU イメージを非アクティブ化し、 Cisco vManage でステータスが「Active」から「Installed」に変わるのを待ちます。

デバイスで SMU イメージの非アクティブ化に失敗した場合、デバイスはイメージを非ア クティブ化される前の状態に自動的に戻ります。

**2.** デバイスからSMUイメージを削除し、デバイスに基本イメージバージョン(Cisco IOSXE イメージバージョン)を設定します。

SMU イメージは、削除する前に必ず非アクティブ化してください。

Cisco vManage は、SMU イメージのアップグレード中にいくつかの通知を受け取り、成功また は失敗のメッセージを受け取ります(該当する場合)。これらのメッセージを表示するには、 [Task View] ウィンドウを使用します。

### **SMU** タイプ

SMU タイプは、Cisco IOS XE SD-WAN デバイス にインストールされた SMU パッケージの影 響を表します。SMU パッケージのタイプは次のとおりです。

• ホットSMU (リロードなし): SMUイメージのアクティブ化後に、Cisco IOS XE SD-WAN デバイス を再起動(リロード)せずに SMU パッケージを有効にします。

• コールド SMU (リロードあり): Cisco IOS XE SD-WAN デバイス の再起動(リロード) 後に SMU パッケージを有効にします。

### ソフトウェア メンテナンス アップグレード パッケージを使用する利点

- ネットワークの問題に迅速に対応でき、テストに必要な時間と範囲も削減できます。Cisco IOS XE SD-WAN デバイス では SMU イメージの互換性が内部的に検証されるため、互換 性のない SMU パッケージはインストールできません。
- デバイスに一度に 1 つの SMU パッケージのみをインストールまたはアクティブ化して、 初期実装プロセスを簡素化できます。
- Cisco vManage を使用してインストールするときに、同時に複数の Cisco IOS XE SD-WAN デバイス に SMU パッケージをインストールできます。CLI を使用して複数のデバイスに SMU パッケージをインストールするには、複数のデバイスでインストールプロセスを繰 り返します。

### ソフトウェア メンテナンス アップグレード イメージの管理

SMU イメージの追加、アップグレードとアクティブ化、または非アクティブ化と削除には、 Cisco vManage を使用します。

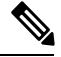

SMUイメージがアクティブ化および非アクティブ化されると、非リロードまたはリロードSMU タイプに基づいてデバイスの再起動がトリガーされる場合があります。非リロード SMU タイ プではデバイスの再起動はトリガーされませんが、リロード SMU タイプではデバイスの再起 動がトリガーされます。 (注)

### **SMU** イメージの追加、表示、およびアクティブ化

**1.** Cisco vManage ソフトウェアリポジトリを使用して SMU イメージを追加します。

Cisco SD-WAN モニタリングおよびオペレーションガイド [英語] の Cisco vManage「[Add](https://www.cisco.com/c/en/us/td/docs/routers/sdwan/configuration/Monitor-And-Maintain/monitor-maintain-book/maintain.html#Cisco_Task.dita_22440ca5-79e7-4a49-91e1-712e692b70ab) Software Images to [Repository](https://www.cisco.com/c/en/us/td/docs/routers/sdwan/configuration/Monitor-And-Maintain/monitor-maintain-book/maintain.html#Cisco_Task.dita_22440ca5-79e7-4a49-91e1-712e692b70ab)」手順を参照してください。

**2.** Cisco vManage ソフトウェアリポジトリを使用して SMU イメージを表示します。

Cisco SD-WAN モニタリングおよびオペレーションガイド [英語] の Cisco vManage「[View](https://www.cisco.com/c/en/us/td/docs/routers/sdwan/configuration/Monitor-And-Maintain/monitor-maintain-book/maintain.html#Cisco_Concept.dita_22c95f53-1dec-4ca4-aa34-06f543ccee42) [Software](https://www.cisco.com/c/en/us/td/docs/routers/sdwan/configuration/Monitor-And-Maintain/monitor-maintain-book/maintain.html#Cisco_Concept.dita_22c95f53-1dec-4ca4-aa34-06f543ccee42) Images」手順を参照してください。SMUイメージを表示するときは、次の点に注 意してください。

- [Available SMU Versions] 列には、現在の基本イメージバージョン(Cisco IOS XE イ メージバージョン)で使用できる SMU イメージの数が表示されます。
- [Available SMU Versions] 列で目的のエントリをクリックして、その SMU イメージに 関連付けられている欠陥を表示します。[Available SMU Versions] ダイアログボックス

で、欠陥 ID、対応する SMU バージョン、および SMU タイプ(非リロードまたはリ ロードなど)を確認できます。

- [AvailableSMU Versions] ダイアログボックスで、SMU バージョンの横にある削除アイ コンをクリックして、その SMU バージョンを削除します。
- **3.** [Cisco vManage Software Upgrade] ウィンドウを使用して、SMU イメージをアップグレード します。

CiscoSD-WANモニタリングおよびオペレーションガイド[英語]のCisco vManage「[Upgrade](https://www.cisco.com/c/en/us/td/docs/routers/sdwan/configuration/Monitor-And-Maintain/monitor-maintain-book/maintain.html#Cisco_Concept.dita_e8549172-4a20-469d-8d62-e4a2d3b19187) the [Software](https://www.cisco.com/c/en/us/td/docs/routers/sdwan/configuration/Monitor-And-Maintain/monitor-maintain-book/maintain.html#Cisco_Concept.dita_e8549172-4a20-469d-8d62-e4a2d3b19187) Image on a Device」手順を参照してください。アップグレード対象として選択 する SMU イメージについて、次の点に注意してください。

- デバイステーブルの [Available SMUs] 列には、現在の基本イメージバージョンで使用 可能な SMU イメージの数が表示されます。
- [Available SMUs] 列の下にある目的のエントリをクリックして、利用可能なすべての SMUバージョンとデバイスのアップグレードイメージのリストを表示します。[Available SMUs]ダイアログボックスで、SMUバージョン、SMUタイプ、およびSMUバージョ ンの状態を確認できます。

SMU バージョンの形式は base\_image\_version.cdet\_id です。

• [Upgrade] ダイアログボックスで、必要に応じて [Activate and Reboot] をオンにして、 SMU イメージをアクティブ化し、Cisco IOS XE SD-WAN デバイス を自動的に再起動 します。

[Activate and Reboot] チェックボックスをオンにすると、Cisco vManage はデバイスに SMU イメージをインストールしてアクティブ化し、SMU タイプに基づいてリロード をトリガーします。ソフトウェアイメージのアクティブ化の詳細については、Cisco SD-WAN モニタリングおよびオペレーションガイド [英語] の Cisco vManage「[Activate](https://www.cisco.com/c/en/us/td/docs/routers/sdwan/configuration/Monitor-And-Maintain/monitor-maintain-book/maintain.html#Cisco_Concept.dita_2ed30337-f94a-4069-8b97-181ce9b27050) a [Software](https://www.cisco.com/c/en/us/td/docs/routers/sdwan/configuration/Monitor-And-Maintain/monitor-maintain-book/maintain.html#Cisco_Concept.dita_2ed30337-f94a-4069-8b97-181ce9b27050) Image」手順を参照してください。

SMU イメージのアップグレードが成功すると、Cisco IOS XE SD-WAN デバイス は対応す る成功メッセージを送信します。

### **SMU** イメージの非アクティブ化または削除

[Cisco vManage Software Upgrade] ウィンドウを使用して、SMU イメージを非アクティブ化し、 デバイスからイメージを削除します。Cisco SD-WAN [モニタリングおよびオペレーションガイ](http://Cisco%20SD-WAN%20Monitoring%20and%20Operations) [ド](http://Cisco%20SD-WAN%20Monitoring%20and%20Operations) [英語] の「Deactivate an SMU Image」手順を参照してください。

## **CLI**を使用したソフトウェアメンテナンスアップグレードイメージの 管理

次の CLI を使用して、SMU イメージのインストール、アップグレードとアクティブ化、また は非アクティブ化と削除を行います。

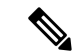

SMUイメージがアクティブ化および非アクティブ化されると、非リロードまたはリロードSMU タイプに基づいてデバイスの再起動がトリガーされる場合があります。非リロード SMU タイ プではデバイスの再起動はトリガーされませんが、リロード SMU タイプではデバイスの再起 動がトリガーされます。 (注)

### **CLI** を使用した **SMU** イメージのインストールとアクティブ化

**1.** ファイルサーバーからデバイスのブートフラッシュに SMU イメージをアップロードしま す。

copy コマンドを使用して、SMU イメージをアップロードします。copy コマンドの詳細に ついては、「Cisco IOS XE [ソフトウェアのインストール](https://www.cisco.com/c/en/us/td/docs/routers/sdwan/configuration/sdwan-xe-gs-book/hardware-and-software-installation.html#Cisco_Concept.dita_e8227b49-018a-406f-806f-8c6585191318)」トピックのステップ 2 を参照し てください。

2. SMUイメージのアクティブ化が成功したことを確認するための制限時間を設定します(ま だ設定されていない場合)。

制限時間は 1 分から 60 分に設定できます。制限時間は 15 分以上に設定することを推奨し ます。

Device# **config-transaction** Device(config)# **system** Device(config-system)# **upgrade-confirm** *minutes*

**3.** デバイスのブートフラッシュからSMUイメージをインストールし、デバイスとSMUパッ ケージバージョンの互換性チェックを実行します。

Device# **request platform software sdwan smu install** *file-path*

**4.** Cisco IOS XE SD-WAN デバイス で SMU イメージをアクティブ化します。

Device# **request platform software sdwan smu activate** *build-number.smu-defect-id*

**5.** 設定した確認用制限時間内で、SMU イメージのアップグレードを確認します。

Device# **request platform software sdwan smu upgrade-confirm**

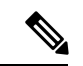

**upgrade-confirm** *minutes* コマンドで指定した制限時間内にデバイスでこのコマンドを発行しな いと、デバイスは SMU イメージがアクティブ化される前の状態に自動的に戻ります。 (注)

### **CLI** を使用した **SMU** イメージの非アクティブ化および削除

**1.** SMU イメージの非アクティブ化が成功したことを確認するための制限時間を設定します (まだ設定されていない場合)。

制限時間は 1 分から 60 分に設定できます。制限時間は 15 分以上に設定することを推奨し ます。

Device# **config-transaction** Device(config)# **system** Device(config-system)# **upgrade-confirm** *minutes*

**2.** Cisco IOS XE SD-WAN デバイス で SMU イメージを非アクティブ化します。

Device# **request platform software sdwan smu deactivate** *build-number.smu-defect-id*

**3.** SMU イメージを非アクティブ化できたことを確認します。

Device# **request platform software sdwan smu upgrade-confirm**

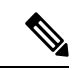

**upgrade-confirm** *minutes* コマンドで指定した制限時間内にデバイスでこのコマンドを発行しな いと、イメージの非アクティブ化は失敗し、デバイスは SMU イメージが非アクティブ化され る前の状態に自動的に戻ります。 (注)

**4.** Cisco IOS XE SD-WAN デバイス から SMU イメージを削除します。

Device# **request platform software sdwan smu remove** *build-number.smu-defect-id*

次の例は、SMU イメージ操作を管理するために使用できるコマンドを示しています。

• アップグレードをチェックし、設定を確認します。

**show sdwan running system**

• 確認タイマーを追加してアップグレードします。

```
config-transaction
system
upgrade-confirm 15
commit
```
- 実行コマンド:
	- **request platform software sdwan smu install bootflash: c8000v-universalk9.2022-08-17\_23.44\_mcpre.24042.CSCvq24042.SSA.smu.bin**
	- **request platform software sdwan smu activate 17.09.01a.0.247.CSCvq24042**
	- **request platform software sdwan smu upgrade-confirm**
	- request platform software sdwan smu deactivate 17.09.01a.0.247.CSCvq24042
	- request platform software sdwan smu upgrade-confirm
	- request platform software sdwan smu remove 17.09.01a.0.247.CSCvq24042

## ソフトウェア メンテナンス アップグレードイメージのステータスの 検証

Cisco vManage または CLI を使用して、SMU イメージのステータスを監視できます。

### **Cisco vManage** を使用した **SMU** ステータスの監視

- **1.** Cisco vManage のメニューから、**[Maintenance]** > **[Software Upgrade]** の順に選択します。
- **2.** 目的の Cisco IOS XE SD-WAN デバイス について、[Available SMUs] の下にある SMU イ メージリンク(ハイパーリンク)をクリックします。

[Available SMUs] ダイアログボックスで、SMU イメージの状態を確認できます。

現在の基本イメージバージョン(Cisco IOSXEイメージバージョン)で使用できるSMUイメー ジがない場合、SMU イメージリンクは [Available SMUs] の下で使用できず、Cisco vManage に は 0 と表示されます。

### **CLI** を使用した **SMU** のステータスの確認

例 1:

```
以下は、SMU イメージをインストールし、アクティブにして、アップグレード(コ
ミット)を確認した後の show install summary コマンドの出力例です。
```
Device# **show install summary**[ R0 ] Installed Package(s) Information: State (St): I - Inactive, U - Activated & Uncommitted, C - Activated & Committed, D - Deactivated & Uncommitted -------------------------------------------------------------------------------- Type St Filename/Version -------------------------------------------------------------------------------- IMG C 17.09.01a.0.247 SMU I bootflash:c8000v-universalk9.2022-08-17 23.44 mcpre.24042.CSCvq24042.SSA.smu.bin

-------------------------------------------------------------------------------- Auto abort timer: inactive --------------------------------------------------------------------------------

この出力は、SMU イメージがブートフラッシュ ファイル システムからインストール され、アクティブ化されていることを示しています。[Auto aborttimer] の値から、SMU イメージのロールバックの残り時間を追跡できます。この値は、自動中止タイマーの期限 が切れ、デバイスがロールバックするまでの残り時間を示しています。

#### 例 2:

次の例は、**requestplatform software sdwansmudeactivate** コマンドを使用して SMU イ メージを非アクティブ化した後の出力を示しています。

Device# **request platform software sdwan smu deactivate 17.09.01a.0.247.CSCvq24042** smu\_deactivate: START Mon Mar 5 21:54:06 PST 2021 smu\_deactivate: Deactivating SMU Executing pre scripts....

Executing pre scripts done.

```
--- Starting SMU Deactivate operation ---
Performing SMU_DEACTIVATE on all members
  [1] SMU DEACTIVATE package(s) on switch 1
  [1] Finished SMU_DEACTIVATE on switch 1
Checking status of SMU_DEACTIVATE on [1]
SMU DEACTIVATE: Passed on [1]
Finished SMU Deactivate operation
SUCCESS: smu_deactivate 17.09.01a.0.247.CSCvq24042
```
この出力には、SMUイメージがデバイスから非アクティブ化されていることが示され ています。

以下は、SMU イメージを非アクティブ化した後の **show install summary** コマンドの出 力例です。

```
Device# show install summary
[ R0 ] Installed Package(s) Information:
State (St): I - Inactive, U - Activated & Uncommitted,
            C - Activated & Committed, D - Deactivated & Uncommitted
--------------------------------------------------------------------------------
Type St Filename/Version
--------------------------------------------------------------------------------
IMG C 17.09.01a.0.247<br>SMU D bootflash:
         bootflash:
```
c8000v-universalk9.2022-08-17\_23.44\_mcpre.24042.CSCvq24042.SSA.smu.bin

-------------------------------------------------------------------------------- Auto abort timer: active , time before rollback - 00:04:57 --------------------------------------------------------------------------------

次の出力例は、**request platform software sdwan smu upgrade-confirm command** を使用 して SMU イメージを非アクティブ化できることを確認した後に SMU イメージを非ア クティブ化した出力を示しています。

Device# **request platform software sdwan smu deactivate 17.09.01a.0.247.CSCvq24042**

```
install_deactivate: START Thu Aug 25 17:47:10 UTC 2022
install_deactivate: Deactivating SMU
Executing pre scripts....
Executing pre sripts done.
```

```
--- Starting SMU Deactivate operation ---
Performing SMU_DEACTIVATE on Active/Standby
  [1] SMU DEACTIVATE package(s) on R0
  [1] Finished SMU_DEACTIVATE on R0
Checking status of SMU_DEACTIVATE on [R0]
SMU DEACTIVATE: Passed on [R0]
Finished SMU Deactivate operation
```

```
CSCvq24042:SUCCESS
SUCCESS: install_deactivate /bootflash/c8kv_hot.bin Thu Aug 25 17:47:33 UTC 2022
以下は、SMU イメージを削除化した後の show install summary コマンドの出力例で
す。
Device# show install summary[ R0 ] Installed Package(s) Information:
State (St): I - Inactive, U - Activated & Uncommitted,
           C - Activated & Committed, D - Deactivated & Uncommitted
     --------------------------------------------------------------------------------
Type St Filename/Version
     --------------------------------------------------------------------------------
```

```
IMG C 17.09.01a.0.247
```

```
--------------------------------------------------------------------------------
Auto abort timer: inactive
--------------------------------------------------------------------------------
```
### 例 3:

以下は、SMU イメージのメタデータ (SMU タイプ、SMU ID、SMU 障害 ID など)を 表示する **show install package** コマンドからの出力例です。

Device# show install package bootflash: c8000v-universalk9.2022-08-17\_23.44\_mcpre.24042.CSCvq24042.SSA.smu.bin

Name: c8000v-universalk9.2022-08-17 23.44 mcpre.24042.CSCvq24042.SSA.smu.bin Version: 17.09.01a.0.247.1660805065 Platform: C8000V Package Type: SMU Defect ID: CSCvq24042 Package State: Inactive Supersedes List: {} SMU Fixes List: {} SMU ID: 24042 SMU Type: non-reload SMU Compatible with Version: 17.09.01a.0.247 SMUImpact:

I

ソフトウェア メンテナンス アップグレードイメージのステータスの検証

 $\overline{\phantom{a}}$ 

翻訳について

このドキュメントは、米国シスコ発行ドキュメントの参考和訳です。リンク情報につきましては 、日本語版掲載時点で、英語版にアップデートがあり、リンク先のページが移動/変更されている 場合がありますことをご了承ください。あくまでも参考和訳となりますので、正式な内容につい ては米国サイトのドキュメントを参照ください。